**VAASAN YLIOPISTO**

# **TEKNILLINEN TIEDEKUNTA**

# **INFORMAATIOTEKNIIKKA**

Olli Ketola, y104573

# **OPETUSTARVIKKEIDEN LAINAUSTIETOKANNAN TOTEUTTAMINEN**

Kandidaatintutkielma

Vaasassa 08.05.2018

Työn valvoja Hannu Niinimäki, Juha Miettinen Työn ohjaaja Timo Mantere

# <span id="page-1-0"></span>ALKULAUSE

Kiitokset vanhemmilleni, siskolleni, ystävilleni sekä Technobothnian työhuoneen F5102 väelle henkisestä tuesta tämän työn tekemisen aikana.

<span id="page-2-0"></span>SISÄLLYSLUETTELO

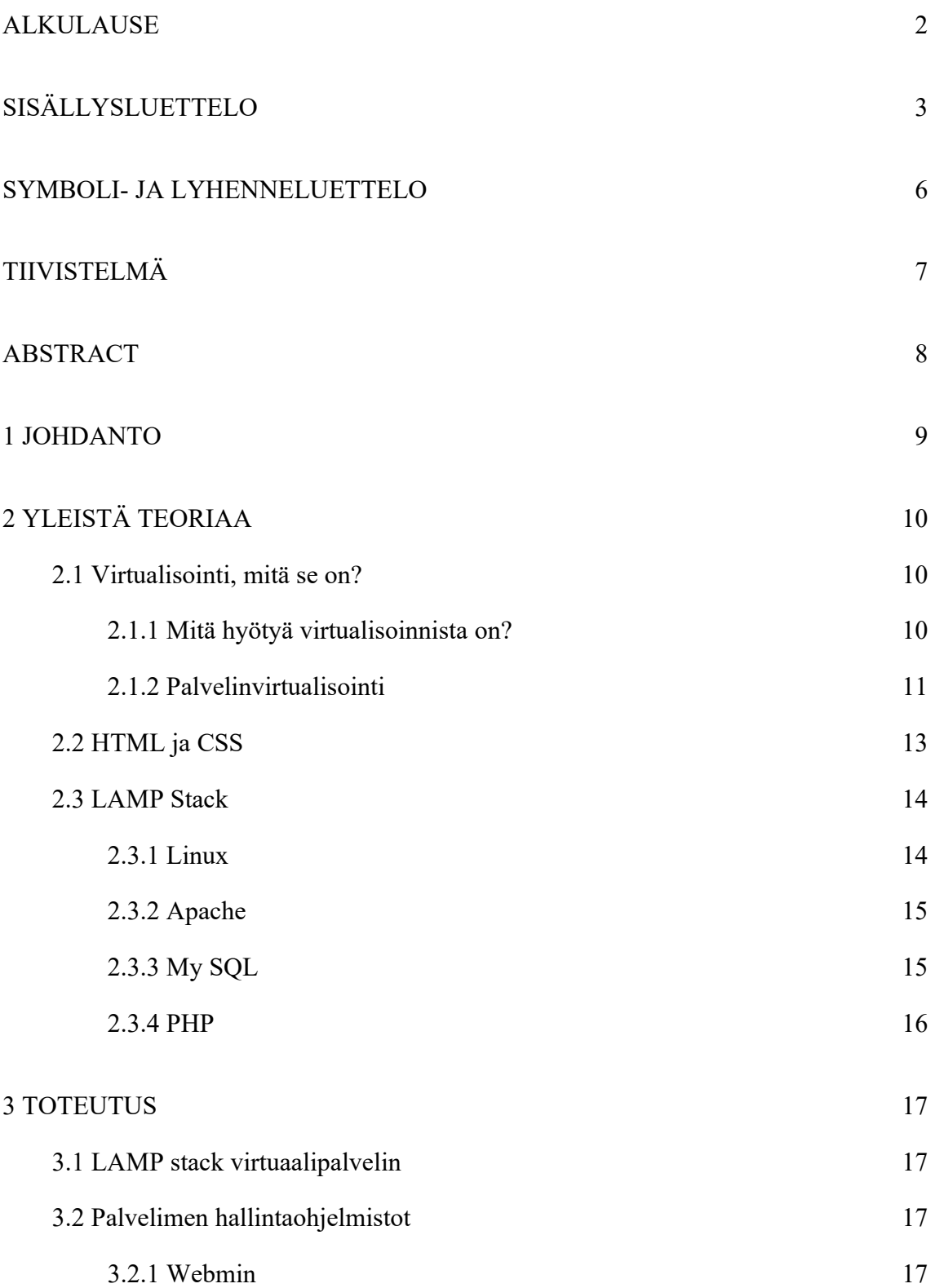

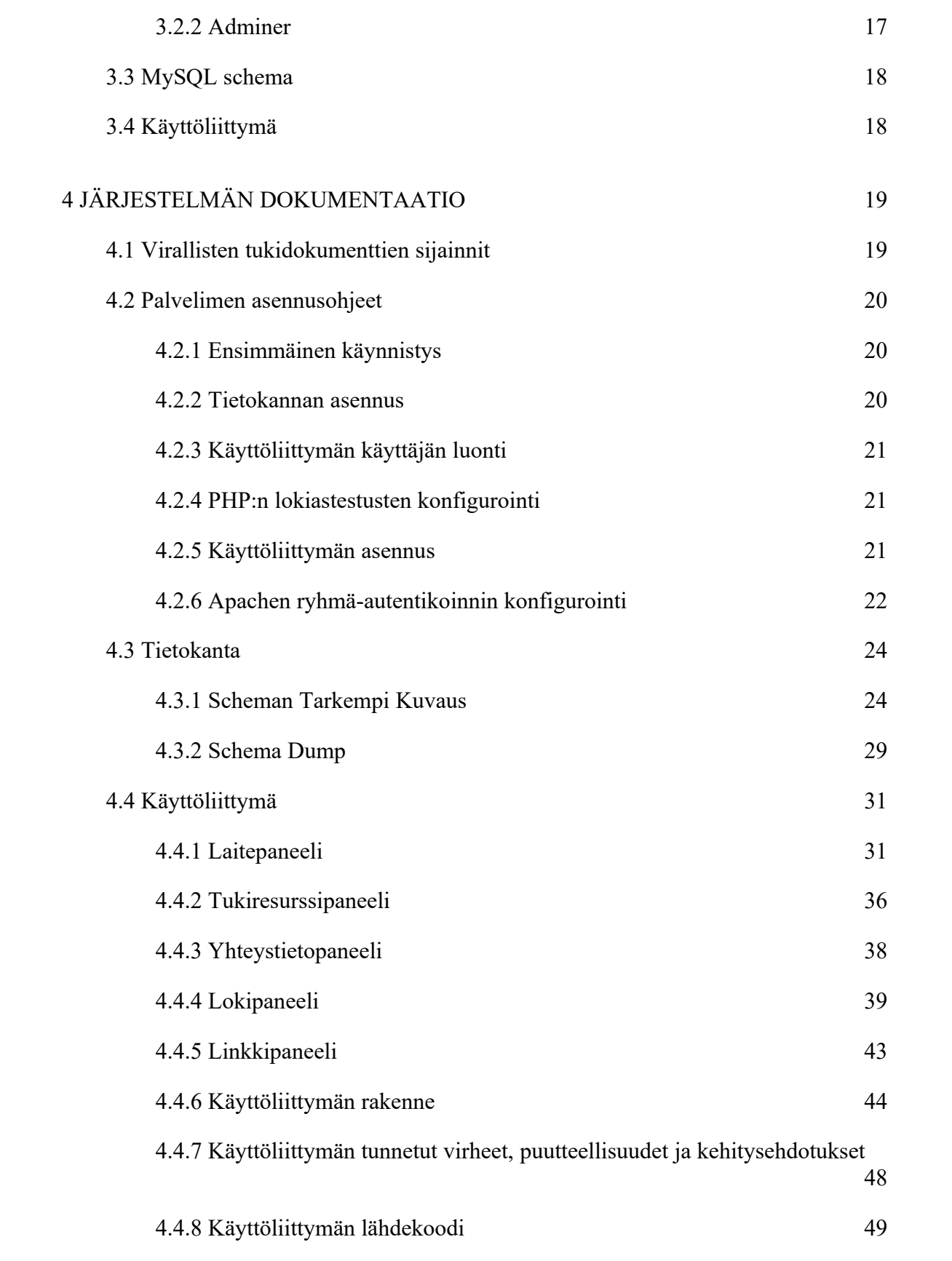

# [5 YHTEENVETO](#page-49-0) 50

# [LÄHDELUETTELO](#page-50-0) <sup>51</sup> <sup>5</sup>

# <span id="page-5-0"></span>SYMBOLI- JA LYHENNELUETTELO

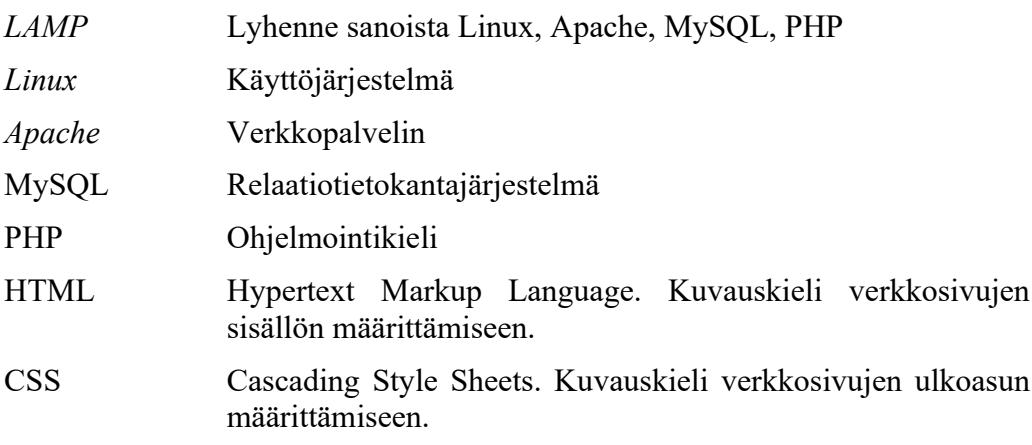

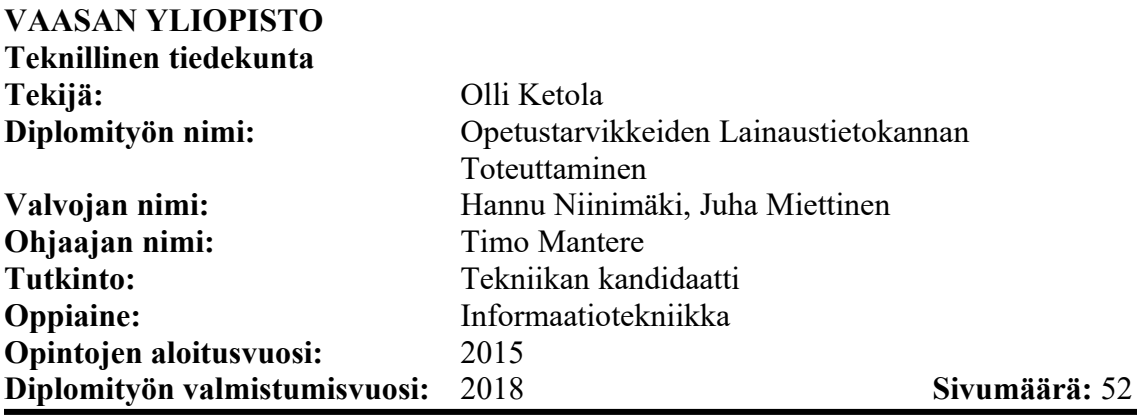

#### <span id="page-6-0"></span>**TIIVISTELMÄ**

Tämä kandidaatin työ käsittelee vuosien 2016-2017 aikana Technobothnialle toteutetun opetusvälinetietokannan toteutusta. Tietokannan tarkoituksena oli pitää kirjaa, kenellä mitkäkin opetusvälineet ovat lainassa. Kandidaatin työn tuloksena on tämä dokumentti, joka sisältää toteutetun järjestelmän rakenteen kuvauksen ja sen käyttöohjeet.

**AVAINSANAT: relaatiotietokannat, virtualisointi, Linux, Apache, MySQL, PHP, HTML, CSS**

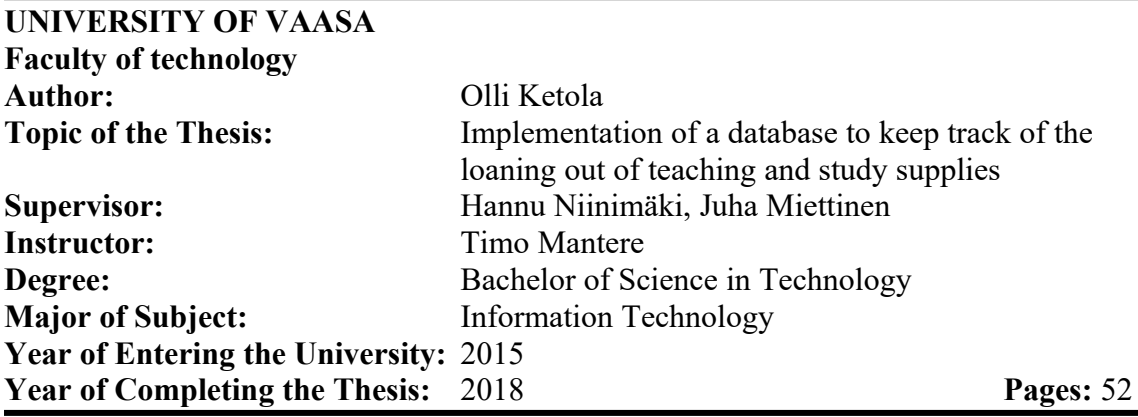

#### <span id="page-7-0"></span>**ABSTRACT**

This bachelor's thesis is about the implementation of a database for Technobothnia during 2016-2017. The purpose of the database was to keep track of the loaning out of teaching and study supplies. This thesis contains a description, documentation and the manual of the implemented system.

**KEYWORDS: relational databases, virtualization, Linux, Apache, MySQL, PHP, HTML, CSS**

### <span id="page-8-0"></span>1 JOHDANTO

Tämä kandidaatin työ käsittelee vuosien 2016-2017 aikana Technobothnialle toteutetun opetusvälinetietokannan toteutusta. Tietokannan tarkoituksena oli pitää kirjaa, mitä opetusvälineitä Technobothnialla on saatavilla, mikä niiden tämänhetkinen tilanne on, sekä kenellä mitkäkin niistä ovat lainassa.

Alun perin tietokannan toteutuksella oli tarkoitus hyväksi lukea kaksi kurssia kesäopintoina, mutta työn laajuuden vuoksi siitä riitti aihetta myös kandidaatin työhön.

Tämän kandidaatin työn aiheena on dokumentoida tehdyn työn tulokset. Ja sen tuloksena on tämä dokumentti, sekä tämän dokumentin kuvaama tietokantajärjestelmä.

Tämä dokumentti sisältää tämän johdannon lisäksi kolme pääosaa. Ensimmäinen niistä käsittelee käytettyjä teknologioita ja niihin liittyvää yleistä teoriaa. Toinen käsittelee tämän työn aiheena olevan järjestelmän toteutusta. Ja kolmas sisältää toteutetun järjestelmän tarkemman kuvauksen ja dokumentaation.

# <span id="page-9-2"></span>2 YLEISTÄ TEORIAA

Tämä pääluku sisältää yleistä taustateoriaa tietokannan toteutuksessa käytetyistä teknologioista.

#### <span id="page-9-1"></span>2.1 Virtualisointi, mitä se on?

Yleisesti ottaen virtualisointi tarkoittaa tietokoneresurssien abstraktointia. Joko yhden fyysisen resurssin jakamista useaksi virtuaaliseksi resurssiksi tai useiden fyysisten resurssien yhdistämistä yhdeksi virtuaaliseksi resurssiksi. (Singt, A. 2004)

<span id="page-9-0"></span>2.1.1 Mitä hyötyä virtualisoinnista on?

Virtualisointia voi käyttää hyödyksi monilla eri tavoilla, tässä joitakin esimerkkejä.

- Monien alihyödynnettyjen servereiden taakat voidaan yhdistää pienemmälle määrälle varsinaisia serverikoneita, mikä säästää laite- ja hallintakuluja sekä luontoa. (Singt, A. 2004)
- Vanhoja ohjelmia jotka eivät ole yhteensopivia uusien käyttöjärjestelmien tai fyysisten laitteiden kanssa voidaan ajaa virtuaalikoneissa. (Singt, A. 2004)
- Virtualisointia voidaan käyttää parantamaan tietoturvaa luomalla eristettyjä "hiekkalaatikkoja" epäluotettaville ohjelmille, joskus jopa automaattisesti. Tämä auttaa myös ohjelmiston testauksessa ja ohjelmistovirheiden korjauksessa. (Singt, A. 2004)
- Virtualisoinnilla voidaan rajata tai taata tietty määrä IT-resursseja tietylle tarkoitukselle. Esimerkiksi serverille, joka tarvitsee vähintään tietyn alarajan verran resursseja, mutta jolle ei koskaan tarvitse antaa enempää resursseja kuin tietyn ylärajan verran. Virtualisoinnilla voidaan luoda illuusio resursseista joita

ei ole, tai simuloida kokonaisia tietokoneverkkoja yhdellä koneella. (Singt, A. 2004)

- Useita eri käyttöjärjestelmiä, tai niiden eri versioita, voidaan ajaa yhtä aikaa eri virtuaalikoneilla. Virtualisointiympäristöön voi integroida työkaluja, jotka mahdollistavat tehokkaamman ohjelmistovirheiden korjaamisen ja toimintatehon valvonnan, erityisesti käyttöjärjestelmien testauksen saralla. (Singt, A. 2004)
- Virtuaalikoneita on helppo siirtää paikasta tai koneesta toiseen. (Singt, A. 2004)
- Valmiiksi asennettuja ohjelmistoja voidaan paketoida virtuaalikoneisiin. Nämä niin sanotut virtuaalilaitteet on helppo siirtää kohdeympäristöön ja ottaa käyttöön. (Singt, A. 2004)
- Virtuaaliympäristöt ovat hyödyllisiä tutkimukselle ja kokeille, koska ne ovat eristettyjä ja ympäristön tilan voi tallentaa. Tämä antaa suuren vapauden kokeilla miten ympäristö reagoi erilaisissa tilanteissa. (Singt, A. 2004)
- Virtualisointi helpottaa järjestelmien siirtämistä, varmuuskopiointia ja palauttamista. (Singt, A. 2004)

### <span id="page-10-0"></span>2.1.2 Palvelinvirtualisointi

Palvelinvirtualisointi tarkoittaa yhden fyysisen Palvelimen, niin sanotun hostin, jakamista useammaksi virtuaaliseksi tietokoneeksi. Palvelinvirtualisointi perustuu hypervisoriin eli ohjelmakerrokseen joka kaappaa virtuaalikoneen laitteistolle antamat komennot ja ohjaa ne virtuaaliselle prosessorille ja muistille. (Campbell, S., Jeronimo, M, 2006 s: 2; Delap, S. 2008; van Dijk, L. 2008: 2)

Hypervisoreita on kahta eri tyyppiä. Tyypin 1 hypervisorit ovat kuin itsenäisiä virtuaalikoneiden ajamiseen tarkoitettuja käyttöjärjestelmiä joita ajetaan suoraan laitteiston pääl-

lä ilman erillistä isäntäkäyttöjärjestelmää. Virtuaalikoneita ajetaan tämän ohjelmiston päällä. (Delap, S. 2008; van Dijk, L. 2008: 2)

Tyypin 2 hypervisorit puolestaan ovat ohjelmia, jotka asennetaan jonkin tavallisen käyttöjärjestelmän päälle ja virtuaalikoneet ajetaan kolmannella tasolla hypervisorin päällä. (Delap, S. 2008; van Dijk, L. 2008: 2)

Jotkin tyypin 1 hypervisorit käyttävät hyödykseen paravirtualisointia. Paravirtualisoitu hypervisor näyttää virtuaalikoneelle hieman hostin oikean laitteiston liitännästä poikkeavan liitännän. Tämä vaatii paravirtualisointikäyttöön muokattua käyttöjärjestelmää, mutta mahdollistaa virtuaalikoneelle osittaisen suoran yhteyden laitteistoon. (Delap, S. 2008)

Palvelinvirtualisoinnin etuja ovat.

- Laitteiston hyötykäytön parantaminen, mikä johtaa säästöihin laitteisto, hallinnointi ja energiakuluissa. (Delap, S. 2008)
- Turvallisuuden parantaminen, saastuneet järjestelmät voidaan helposti palauttaa aikaisempaan tilaan ja virtuaalikoneita voidaan helposti eristää muusta järjestelmästä vahinkojen välttämiseksi. (Delap, S. 2008)
- Kehitystyön tehostaminen, virtuaalikoneiden avulla voi luoda helposti testiympäristöjä virheiden etsimiseen tai suorituskyvyn testaamiseen erilaisissa ohjelmistokokoonpanoissa. (Delap, S. 2008)

Palvelinvirtualisoinnilla on myös joitakin haittapuolia.

 Turvallisuus voi myös huonontua osittain. Virtualisoinnin käyttöön ottaminen avaa uusia hyökkäysvektoreita mahdolliselle hyökkääjälle, ja jos saastunutta virtuaalikonetta ei havaita ajoissa se voi helposti levitä, kun se kopioidaan johonkin toiseen käyttöön. (Delap, S. 2008)

- Ylläpito voi vaatia uusia taitoja. Hallittavien fyysisten laitteiden määrä vähenee, mutta hallittavia virtuaalisia laitteita voi olla enemmän ja niiden hallitseminen voi tarvita uusia ohjelmistoja. (Delap, S. 2008)
- Ohjelmistojen lisensointi tulee monimutkaisemmaksi. Monet ohjelmistojen lisensointitavat eivät ota virtualisointia huomioon. Jos samaa ohjelmaa ajetaan useammalla virtuaalikoneella, niin siitä voidaan joutua maksamaan useampaan kertaan, vaikka ne pyörisivätkin samassa fyysisessä laitteessa. (Delap, S. 2008)
- Suorituskyky heikkenee. Virtualisoinnilla jaetaan fyysiseen laitteen resursseja eri tarkoituksiin ja hypervisorin ajaminen vaatii myös jonkin verran tehoa. Tämä tarkoittaa että kaikkea suorituskykyä ei voida hyödyntää yhden asian suorittamiseen. (Delap, S. 2008)

#### <span id="page-12-0"></span>2.2 HTML ja CSS

HTML (the Hypertext Markup Language) ja CSS (Cascading Style Sheets) ovat ohjelmointikieliä verkkosivujen rakentamiseen. HTML määrittelee verkkosivun rakenteen, eli mitä verkkosivulla lukee, miten asiat on otsikoitu, mitä linkkejä sivulla on jne. Kun taas CSS määrittelee sen ulko- ja tyyliasun, eli millaisia fontteja ja värejä käytetään ja mihin asiat sijoitellaan ruudulla. (HTML & CSS. 2018)

Tämä sisällön ja tyyliasun erottaminen mahdollistaa saman sisällön ulkoasun räätälöinnin eri laitteille tai ympäristöille, kuten erikokoisille näytöille tai tulostimille. (HTML & CSS. 2018)

#### <span id="page-13-1"></span>2.3 LAMP Stack

Akronyymi LAMP viittaa verkkosivujen ja -sovellusten julkaisuun ja hallintaan tarkoitettua järjestelmää, joka koostuu Linuxin, Apachen, MySQL:n ja PHP:n (joskus myös Perl:in tai Python:in) yhdistelmästä. (Linux, Apache, MySQL and PHP (LAMP). 2018)

<span id="page-13-0"></span>2.3.1 Linux

Linux on avoimen lähdekoodin käyttöjärjestelmä, eli se osa koko tietokone järjestelmää, joka hallitsee kommunikointia tietokoneen fyysisen laitteiston ja sillä ajettavien ohjelmistojen välillä. Ilman käyttöjärjestelmää tietokone ohjelmat eivät toimi. Monet nykyiset laitteet puhelimista autoihin, jääkaappeihin, verkkopalvelimiin sekä supertietokoneisiin käyttävät sitä käyttöjärjestelmänään. (What is Linux?. 2018)

Sana Linux itse viittaa Linux-kerneliin, joka hallitsee prosessorin, muistin ja oheislaitteiden toimintaa, ja on käyttöjärjestelmän pohjimmainen taso. Lisäksi Linuxjärjestelmät sisältävät yleensä muita komponentteja. (What is Linux?. 2018)

- Bootloader hallitsee sitä, mitä tietokoneen käynnistyksen aikana tapahtuu. (What is Linux?. 2018)
- Daemonit ovat taustalla ajettavia palveluja jotka yleensä käynnistyvät käynnistyksen tai kirjautumisen aikana, kuten tulostimien tai äänilaitteiston hallinta. (What is Linux?. 2018)
- Komentokehote on yksikertainen hallintaprosessi, joka mahdollistaa tietokoneen hallinnan kirjoitetuilla tekstikomennoilla. (What is Linux?. 2018)
- Grafiikapalvelin hallitsee grafiikan piirtämistä ruudulle. Työpöytäympäristö, joita on useita erilaisia, koostuu yhteenpakatuista apusovelluksista tiedostojen hallintaan, tietokoneen asetusten konfigurointiin, verkon selaamiseen ja muihin vastaaviin yleisiin tehtäviin. (What is Linux?. 2018)

 Järjestelmään kuuluvat myös muut mahdolliset muut koneella ajettavat ohjelmat ja sovellukset. (What is Linux?. 2018)

Avoin lähdekoodi tarkoittaa filosofista lähestymistapaa ohjelmiston immateriaalioikeuksiin, joka pyrkii lisenssisopimuksen perustella takaamaan käyttäjälle vapauden ajaa, tutkia, muokata, kopioida ja jakaa sekä alkuperäisiä että muokattuja kopioita ohjelmasta ja sen lähdekoodista. (What is Linux?. 2018)

#### <span id="page-14-1"></span>2.3.2 Apache

Apache on Apache Software Foundationin vapaaehtoisten kehittäjien ylläpitämä avoimen lähdekoodin HTTP verkkopalvelin. (About the Apache HTTP Server Project. 2018) Se on modulaarinen yritystason palvelin, joka tukee uusimpia protokollia ja sitä kehitetään aktiivisesti. (What is Apache?. 2015)

HTTP palvelimena sen tehtävänä on etsiä ja palauttaa palvelintietokoneelta käyttäjän pyytämät tiedot. Tiedot pyydetään URL-jonolla, joista esimerkiksi kelpanee (http://httpd.apache.org/docs/2.4/getting-started.html), joka on myös tämän kuvauksen lähde. Jokainen tätä lukeva lienee kirjoittaneen jotain vastaavaa verkkoselaimeen joskus elämänsä aikana. HTTP palvelin vastaa tällaiseen kyselyyn lähettämällä takaisin jonkin palvelimella olevan tiedoston, joka voi olla staattinen tai dynaamisesti generoitu. (Getting Started. 2018)

#### <span id="page-14-0"></span>2.3.3 My SQL

MySQL on avoimen lähdekoodin relaatiotietokantajärjestelmä. Tietokantajärjestelmä, koska se on järjestelmä datan kokoamiseen, järjestämiseen ja tallentamiseen. Relaatiotietokantajärjestelmä, koska kyseinen data tallennetaan relaatiotietokantaan, eli erillisiin tauluihin, joiden välille määritellään relaatiot sille, kuinka taulujen sisältämä data liittyy yhteen. Järjestelmä pitää huolen siitä, että näitä määriteltyjä sääntöjä ylläpidetään ja optimoi tietokannan järjestystä levyllä. Näin ollen, hyvin suunniteltu tietokanta ei sisällä vanhaa, puuttuvaa, riippumatonta tai epäyhtenäistä dataa. Nimen SQL osa viittaa

"Structured Query Language" ohjelmointikieleen, joka on standardisoitu kieli tietokantojen sisällön käsittelyyn. (What is MySQL?. 2018)

#### <span id="page-15-0"></span>2.3.4 PHP

PHP eli PHP: Hypertext Preprocessor on avoimen lähdekoodin skriptiohjelmointikieli jonka voi sulauttaa HTML koodin sisään. PHP dokumentti on kuin normaali HTML dokumentti, mutta se sisältää PHP sulkujen, *<?php* ja *?>,* väliin sisällytettyä ohjelmakoodia, joka ajetaan palvelimella. Tämä koodi generoi HTML-koodia, joka lähetetään käyttäjälle. Näin käyttäjä vastaanottaa vain koodin tuloksen, mutta ei tiedä mitä PHP koodi varsinaisesti teki. (What is PHP?. 2018)

#### <span id="page-16-3"></span>3 TOTEUTUS

Tämä pääluku sisältää lyhyen kuvauksen tietojärjestelmän toteutuksessa tehdyistä valinnoista ja käytetyistä työkaluista.

#### <span id="page-16-2"></span>3.1 LAMP stack virtuaalipalvelin

Tietokannan toteutuksen pohjaksi valittiin Turnkey Linuxin LAMP-stack virtual appliance. (LAMP Stack- Web Stack (MySQL). 2018) Valinta tehtiin koska virtuaalikone, jossa oli valmiiksi asennettu LAMP-stack, mahdollisti palvelimen helpon siirrettävyyden, uuden vastaavan palvelimen helpon pystyttämisen, sekä tietokannan ja sen käyttöliittymän kehityksen aloittamisen mahdollisimman nopeasti.

#### <span id="page-16-1"></span>3.2 Palvelimen hallintaohjelmistot

Valittuun virtual applianceen oli asennettu valmiiksi seuraavat ohjelmistot verkkopalvelimen ja tietokannan hallintaan.

#### <span id="page-16-0"></span>3.2.1 Webmin

Webmin on verkkopohjainen avoimen lähdekoodin käyttöliittymä Linux ja Unix järjestelmien hallintaan. Sen avulla järjestelmän asetuksia ja käyttäjätilejä voidaan hallita, sekä komentoja ajaa kirjautumalla verkkoselaimella webminin käyttöliittymään. (Introduction. 2016; Introduction To Webmin. 2018)

#### <span id="page-16-4"></span>3.2.2 Adminer

Adminer on PHP pohjainen avoimen lähdekoodin tietokannan hallinta työkalu. Sen avulla voidaan hallita tietokantoja, sekä niiden schemoja ja sisältöä kirjautumalla verkkoselaimella adminerin hallinta paneeliin. (Adminer. 2018)

#### <span id="page-17-1"></span>3.3 MySQL schema

Tietokannan schemasta suunniteltiin loki tyyppinen. Yhteystiedot, laitteiden tiedot ja laitteiden tukimateriaalien tiedot ovat omissa tauluissaan, jotka on sidottu toisiinsa tapahtumaloki taulun kautta. Lisäksi laitteiden ja niiden tukimateriaalien tiedot on sidottu toisiinsa monesta-moneen yhteydellä linkkitaulukon avulla. Tietokannan rakennetta käsitellään tarkemmin myöhemmin luvussa 4.

#### <span id="page-17-0"></span>3.4 Käyttöliittymä

Tietokannan käyttöliittymä toteutettiin HTML, CSS ja PHP kielillä ohjelmoituna verkkosivuna. Käyttöliittymä kommunikoi taustalla pyörivän MySQL tietokannan kanssa PHP:n PDO abstraktiokerroksen avulla. Sen suunnittelussa ja ohjelmoinnissa on käytetty apuna phpdelusions.net:in ((The only proper) PDO tutorial. 2018) ja w3schools.com:in (2018) tutoriaaleja, sekä kyseisten ohjelmointikielien referenssidokumentteja. Käyttöliittymän rakennetta käsitellään tarkemmin myöhemmin luvussa 4.

# <span id="page-18-1"></span>4 JÄRJESTELMÄN DOKUMENTAATIO

Tämä pääluku sisältää järjestelmän käyttöohjeet ja tarkemman kuvauksen sen rakenteesta ja toteutuksesta.

## <span id="page-18-0"></span>4.1 Virallisten tukidokumenttien sijainnit

Seuraava taulukko kertoo, mistä TurnKey Linuxin LAMP virtual appliancen komponenttien virallinen dokumentaatio löytyy.

| Online dokumentaatio             |                                                  |  |  |  |  |
|----------------------------------|--------------------------------------------------|--|--|--|--|
| TurnKey Linux                    | https://www.turnkeylinux.org/docs                |  |  |  |  |
| Debian Linux                     | https://www.debian.org/doc/                      |  |  |  |  |
| Apache                           | https://httpd.apache.org/docs/                   |  |  |  |  |
| <b>MySQL</b>                     | https://dev.mysql.com/doc/                       |  |  |  |  |
| <b>PHP</b>                       | https://secure.php.net/docs.php                  |  |  |  |  |
| Adminer                          | https://sourceforge.net/projects/adminer/support |  |  |  |  |
| Webmin                           | https://doxfer.webmin.com/Webmin/Main Page       |  |  |  |  |
| Palvelimen offline dokumentaatio |                                                  |  |  |  |  |
| Dokumentaatiohakemisto           | $\sqrt{usr/share/doc/}$                          |  |  |  |  |

Taulukko 1. Palvelimen komponenttien tukidokumenttien sijainnit

#### <span id="page-19-2"></span>4.2 Palvelimen asennusohjeet

Tämä luku sisältää ohjeet virtuaalisovelluksen, tietokannan ja sen käyttöliittymän asentamiseen askel askeleelta.

#### <span id="page-19-1"></span>4.2.1 Ensimmäinen käynnistys

Lataa Turnkey Linuxin LAMP virtual appliance osoitteesta (*https://www.turnkeylinux.org/lampstack*) ja käynnistä se jollakin yhteensopivalla hypervisorilla.

Esimerkiksi VMware player (*https://www.vmware.com/products/player/playerproevaluation.html*) tai Oracle VirtualBox (*https://www.virtualbox.org/*) sopivat tähän tarkoitukseen.

Seuraa asennusohjeita, anna halutut juurisalasanat palvelimelle ja tietokannalle, konfiguroi tai ohita TurnKey Backup, e-mail hälytykset ja päivitykset oman tilanteen mukaan.

Konfiguroi palvelimen IP (ja mahdolliset muut asetukset) oman tilanteen mukaan: Advanced Menu, Networking, DHCP tai Static IP.

Palaa takaisin konfiguraatiokonsolin etusivulle ja osoita verkkoselain ruudussa näkyvään Web IP osoitteeseen. (Ohita mahdolliset varmenne varoitukset, jos et konfiguroinut ajan tasalla olevaa varmennetta.)

#### <span id="page-19-0"></span>4.2.2 Tietokannan asennus

Paina Adminer linkkiä ja kirjaudu sisään tietokannan juuritunnuksilla.

Paina SQL command linkkiä, kopioi Schema Dump luvun koodinpätkässä olevat komennot tekstikenttään, ja paina "Execute" linkkiä.

Tarkista, että "teaching\_device\_database" tietokanta on luotu ja että se sisältää kaikki taulut ja kentät.

Palaa takaisin TurnKey LAMP Web paneeliin.

<span id="page-20-2"></span>4.2.3 Käyttöliittymän käyttäjän luonti

Paina "Webmin" linkkiä ja kirjaudu sisään palvelimen juuritunnuksilla.

Valitse yläpalkista "Servers, MySQL Database Server" ja kirjaudu sisään tietokannan juuritunnuksilla.

Navigoi "User Permissions, Create new user" linkkien läpi.

Luo käyttöliittymälle tietokantakäyttäjä, jolle annat halutun nimen, salasanan ja muut asetukset. Rajaa käyttäjän oikeudet paikalliselle palvelimelle syöttämällä "Hosts" kenttään arvo localhost. Käyttäjä tarvitsee SELECT, INSERT, UPDATE, ja DELETE oikeudet.

<span id="page-20-1"></span>4.2.4 PHP:n lokiastestusten konfigurointi

Valitse yläpalkista "System, PHP Configuration", paina "Manage" linkkiä apachen "php.ini" tiedoston kohdalla ja valitse "Error Logging" linkki.

Valitse lokitiedostoksi "Syslog" tai syötä oman lokitiedoston sijainti. Paina "Save" linkkiä.

#### <span id="page-20-0"></span>4.2.5 Käyttöliittymän asennus

Avaa tiedostoselain valitsemalla yläpalkista "Tools, File Manager".

Lataa käyttöliittymän taustakoodin arkisto "dev-db-adm-src.tar.gz" hakemistoon /var/ selaamalla kyseiseen hakemistoon ja painamalla vihreää ylöspäin osoittavaa nuoli painiketta tiedostoselaimen ylävalikossa ja lataa käyttöliittymän verkkosivujen arkisto "dev-db-adm-site.tar.gz" hakemistoon "/var/www" toistamalla sama toimenpide.

pura ne samoihin kansioihin avaamalla yläpalkista "Tools, Command Shell" ja syöttämällä seuraavat komennot komento kehotteeseen.

cd /var/ tar zxvf "dev-db-adm-src.tar.gz" cd /var/www/ tar zxvf "dev-db-adm-site.tar.gz"

Tarkista tiedostoselaimessa että "/var/dev-db-adm-src" hakemiston sen alihakemistojen, sekä niiden tiedostojen omistajina on juurikäyttäjä ja ryhmänä Apache käyttäjän ryhmä, oletuksena "root:www-data", ja käyttölupien koodina "0750". Hakemiston "/var/devdb-adm-src/conf/" "gauth" ja "uauth" tiedostoja lukuun ottamatta, niiden käyttöoikeuskoodien tulisi olla "0640".

Tarkista samoin että "/var/www/dev-db-adm-site" hakemiston ja sen tiedostojen käyttäjänä ja rymänä on juuri, oletuksena "root:root", ja että kyseisen hakemiston käyttölupa koodi on "0755", ja kansion tiedostojen "0644".

Osoita verkkoselain osoitteeseen "palvelimenIP/dev-db-adm-site/index.php" ja tarkista että tietokannan käyttöliittymä toimii.

<span id="page-21-0"></span>4.2.6 Apachen ryhmä-autentikoinnin konfigurointi

Avaa yläpalkista "Tools, File Manager".

Luo (plus merkillä merkittyä paperiarkkia esittävä kuvake) file managerilla kaksi tekstitiedostoa jonnekkin "/var/www/" kansion ULKOPUOLELLE apachen user ja group tiedostoiksi. Vaihda niiden omistajaksi hallintokäyttäjä ja ryhmäksi apache käyttäjä, oletuksena "root:www-data", ja anna niille oikeuskoodi "0640". Kansio, jossa tiedostot sijaitsevat, tarvitsee oikeuskoodin "0750". Hakemistossa "/var/dev-db-adm-src/conf/" on esimerkeiksi sopivat "uauth" user tiedosto ja "gauth" group tiedosto, mutta ne voi korvata omilla tiedostoilla jossain muussa hakemistossa jos tarvitsee.

Valitse yläpalkista "Servers, Apache Webserver" ja navigoi "Global configuration, Configure Apache Modules" linkkien läpi. Ruksi "authz\_groupfile" moduuli ja paina "Enable Selected Modules" ja "Apply Changes" Linkkejä.

Navigoi "Existing virtual hosts, Default Server" linkkien läpi ja luo uusi hakemistokonfiguraatio syöttämällä "Create Per-Directory, Files or Location Options" kenttään polku "/var/www/dev-db-adm-site" ja painamalla "Create" linkkiä.

Valitse juuri luotu "/var/www/dev-db-adm-site" linkki, valitse "Access Control" ja syötä lomakkeeseen seuraavat arvot:

- o Authentication realm name: "Teaching Device Database UI"
- o Authentication type: "basic"
- o Restrict access by login: "Only these groups" "haluttu ryhmänimi"
- o Basic login user file types: "Text file"
- o User text file: "/polku/aikaisemmin/luotuun/user-tiedostoon"
- o Group text file: "/polku/aikaisemmin/luotuun/group-tiedostoon"
- o Restrict access: "Deny then allow".

Tallenna asetukset "Save" linkillä, avaa "Access Control" uudestaan ja valitse "Edit users".

Luo käyttöliittymälle halutut käyttäjät ja valitse "Save", "Return to access control", "Edit groups" sekä "Add group".

Lisää uusi ryhmä aikaisemmin määritellyn "Restrict access by login" ryhmän nimellä, ja lisää halutut käyttäjät sen alle.

Tallenna valitsemalla "Save" ja palaa valitsemalla "Return to access control". Paina lopuksi "Apply Changes" linkkiä.

Osoita verkkoselain osoitteeseen "palvelimenIP/dev-db-adm-site/index.php" ja tarkista että kirjautuminen ja tietokannan käyttöliittymä toimii.

#### <span id="page-23-1"></span>4.3 Tietokanta

Tietokannan schemasta suunniteltiin loki tyyppinen. Yhteystiedot, laitteiden tiedot ja laitteiden tukimateriaalien tiedot ovat omissa tauluissaan, jotka on sidottu toisiinsa tapahtumaloki taulun kautta. Lisäksi laitteiden ja niiden tukimateriaalien tiedot on sidottu toisiinsa monesta-moneen yhteydellä linkkitaulukon avulla.

Loki ja linkki tauluja lukuun ottamatta jokainen tietokannan taulu tallentaa vain oman tyyppistensä asioiden tietoja. Tietokannan varsinainen sydän on tapahtumalokitaulu, joka tallentaa muita muutoksia tehdessä lokiin tapahtumia, jotka sisältävät muutoksien aikaleiman, niiden tiedot, sekä niihin liittyvät relaatiot. Kaikkien tapahtumien, mukaan lukien lainausten seuranta tapahtuu tapahtumalokin kautta.

Linkkitaulua käytetään toteuttamaan monesta moneen yhteys laitteiden ja tukimateriaalien välille. Sen kautta sama laite voi olla yhteydessä useaan eri tukimateriaaliin. Ja sama tukimateriaali voi olla yhteydessä useaan eri laitteeseen.

#### <span id="page-23-0"></span>4.3.1 Scheman Tarkempi Kuvaus

Seuraava kuvio esittää tietokannan taulujen, kenttien ja relaatioiden rakenteen. Huomaa \*:llä merkitty "related\_operator" kenttä "event" taulussa, sen oli alunperin tarkoitus olla toinen relaatio "contact\_information" tauluun, joka tallentaisi tapahtuman toimeenpanneen henkilön id:n. Mutta koska autentikointi päädyttiin toteuttamaan Apachen autentikoinnilla, se muutettiin kentäksi joka sen sijaan tallentaa tapahtuman toimeen panneen Apache käyttäjän nimen.

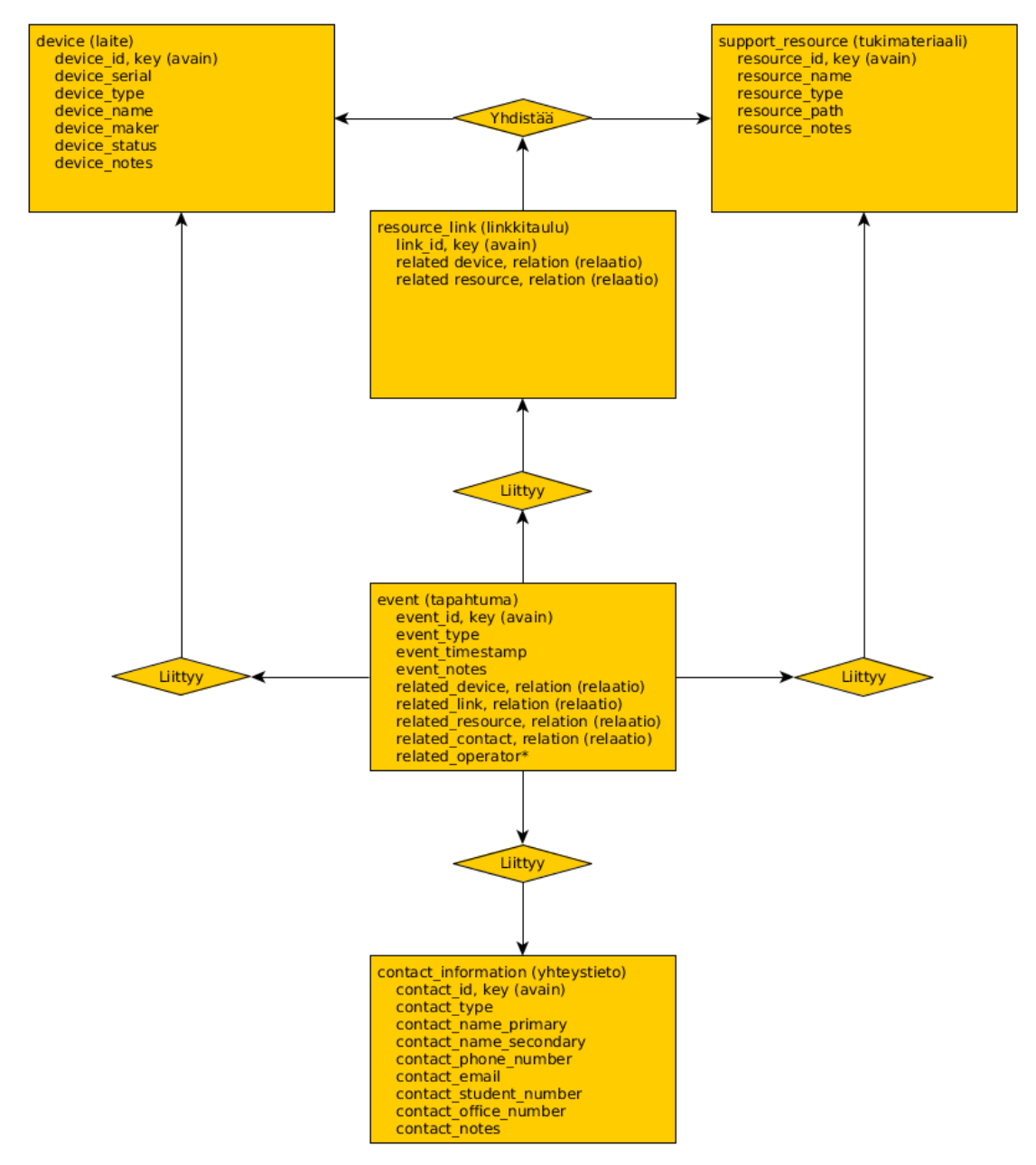

Kuvio 1. Tietokannan taulut, kentät ja relaatiot. Huomaa \*:llä merkitty "related\_operator" kenttä "event" taulussa.

Lisäksi seuraava taulukko listaa tietokannan taulut, niiden kentät, sekä kenttien käyttötarkoitukset.

| contact information      | Taulukko yhteystietojen tallentamiseen                                                                                 |
|--------------------------|----------------------------------------------------------------------------------------------------|
| contact id               | Juokseva id-numero.                                                                                                    |
| contact_type*            | Yhteystiedon tyyppi, sisältö vapaavalintai-<br>nen.                                                                    |
| contact name primary*    | Yhteystiedon päänimi. Henkilön sukunimi<br>tai organisaation täydellinen nimi, yhteys-<br>tiedosta riippuen.           |
| contact name secondary   | Yhteystiedon toissijainen nimi. Henkilön<br>etunimi tai organisaation lyhytmuotoinen<br>nimi, yhteystiedosta riippuen. |
| contact phone number**   | Yhteystiedon puhelinnumero.                                                                                            |
| contact email**          | Yhteystiedon sähköpostiosoite.                                                                                         |
| contact student number** | Yhteystiedon opiskelijanumero, jos ky-<br>seessä on opiskelija.                                                        |
| contact office number**  | Yhteystiedon toimistonumero, jos kysees-<br>sä on henkilökunnan jäsen.                                                 |
| contact notes            | Tekstikenttä vapaamuotoisille muistiinpa-<br>noille.                                                                   |
| *                        | Pakollinen kenttä.                                                                                                    |
| **                       | Yhdellä näistä kentistä täytyy olla arvo<br>uutta yhteystietoa luodessa.                                               |
| device                   | Taulukko laitteiden tietojen tallentami-<br>seen.                                                                      |
| device id                | Juokseva id-numero.                                                                                                    |
| device serial*           | Laitteen sarjanumero.                                                                                                  |
| device type              | Laitteen tyyppi.                                                                                                    |
| device name*             | Laitteen nimi.                                                                                                    |
| device maker             | Laitteen valmistajan nimi.                                                                                             |
| device status**          | Laitteen tila.                                                                                                    |

Taulukko 2. Tietokannan Scheman taulujen ja kenttien kuvaukset.

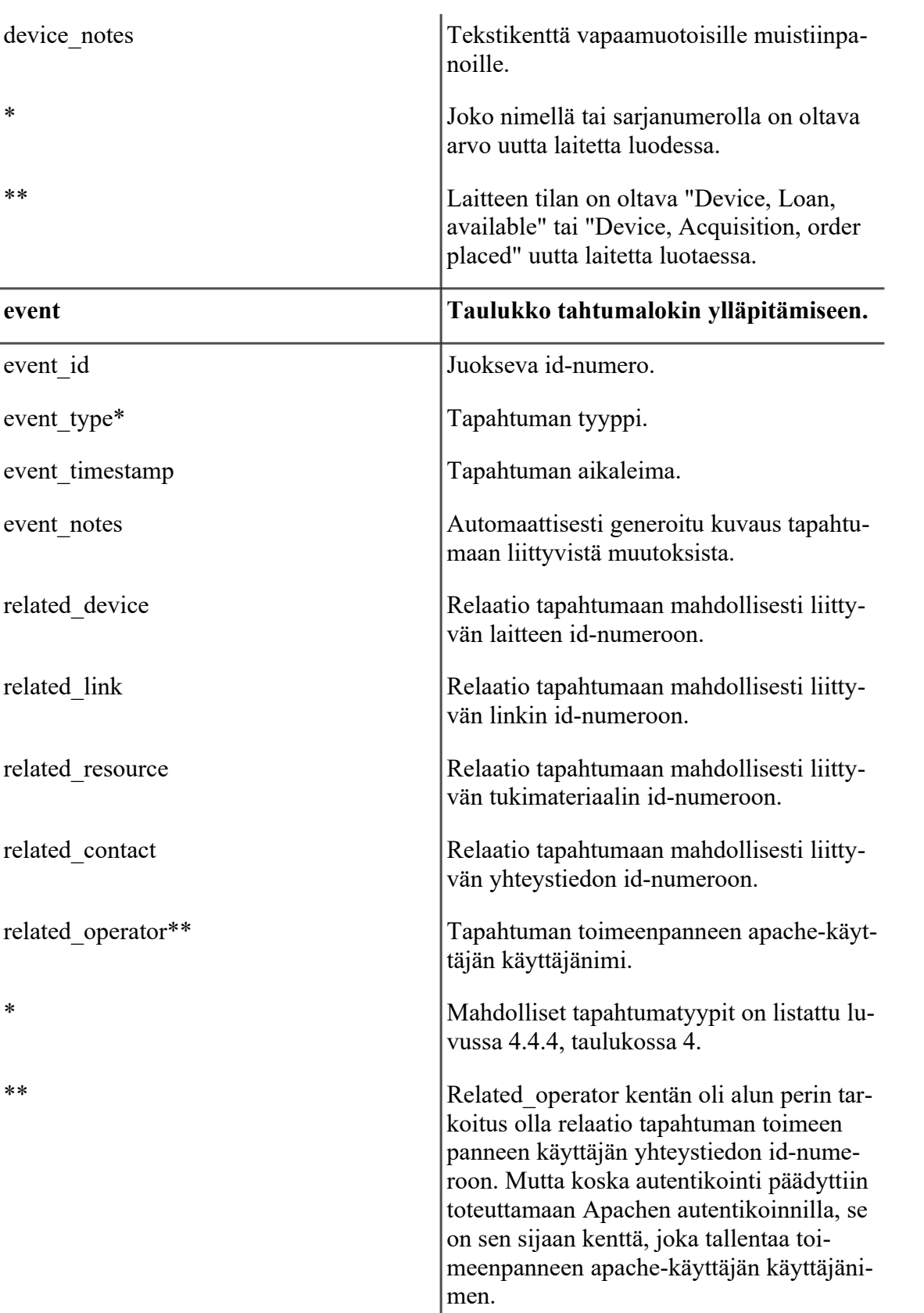

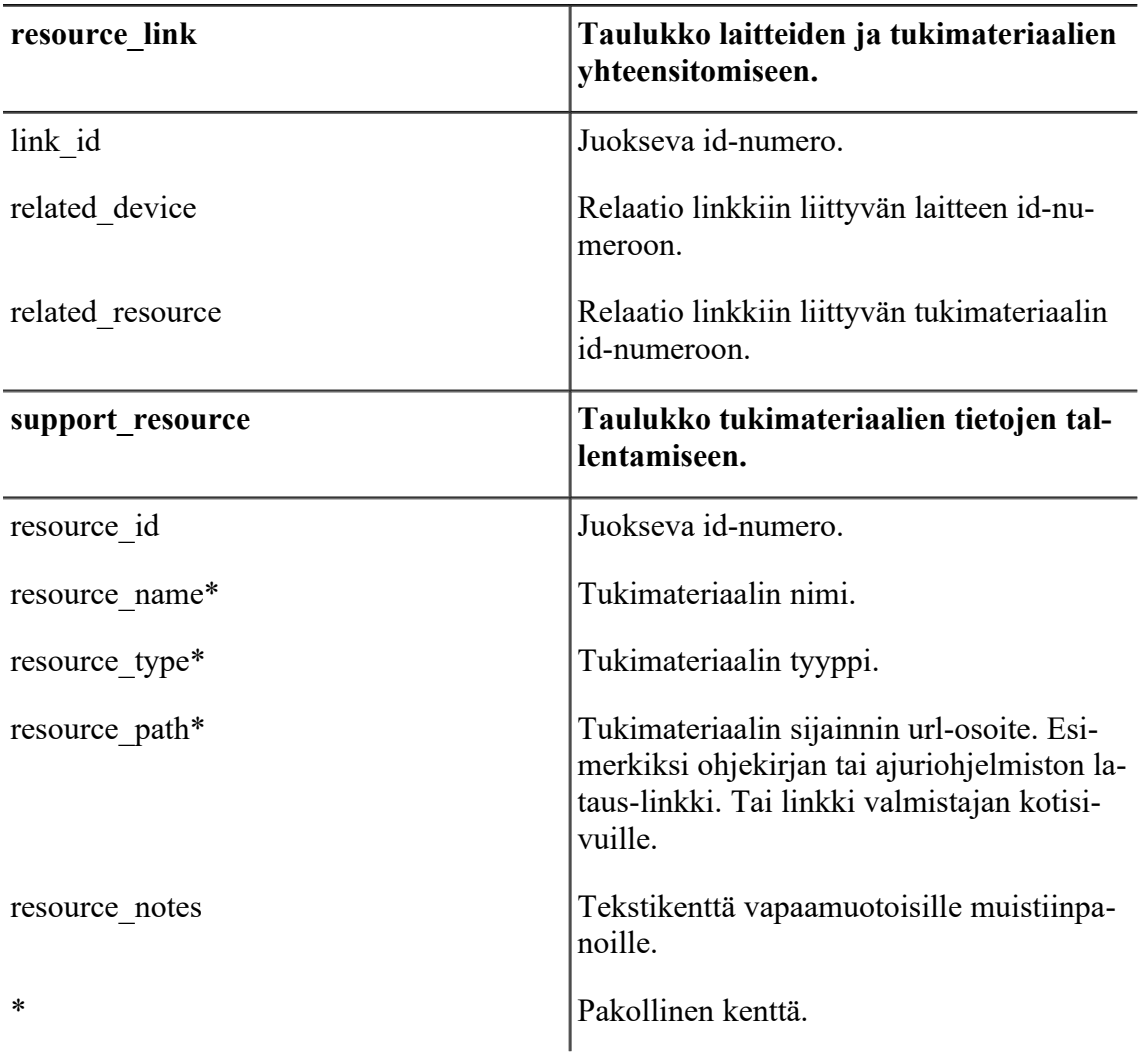

<span id="page-28-0"></span>4.3.2 Schema Dump

Seuraava ohjelmanpätkä luo tyhjän opetusvälinetietokannan MySQL palvelimelle.

```
-- Adminer 4.2.5 MySQL dump
SET NAMES utf8;
SET time zone = '+00:00';
DROP DATABASE IF EXISTS `teaching device database`;
CREATE DATABASE `teaching_device_database` /*!40100
DEFAULT CHARACTER SET utf8 */;
USE `teaching device database`;
DROP TABLE IF EXISTS `contact information`;
CREATE TABLE `contact_information` (
   `contact_id` int(11) NOT NULL AUTO_INCREMENT,
   `contact_type` text NOT NULL,
   `contact_name_primary` text NOT NULL,
  `contact name secondary` text,
  `contact phone number` text,
   `contact_email` text,
  `contact student number` text,
   `contact_office_number` text,
   `contact_notes` text,
 PRIMARY KEY (`contact id`)
) ENGINE=InnoDB AUTO INCREMENT=2 DEFAULT CHARSET=utf8;
DROP TABLE IF EXISTS `device`;
CREATE TABLE `device` (
  `device id` int(11) NOT NULL AUTO INCREMENT,
   `device_serial` text,
   `device_type` text,
  `device name` text,
   `device_maker` text,
  `device status` text NOT NULL,
   `device_notes` text,
 PRIMARY KEY (`device id`)
) ENGINE=InnoDB AUTO INCREMENT=21 DEFAULT CHARSET=utf8;
DROP TABLE IF EXISTS `event`;
CREATE TABLE `event` (
  `event id` int(11) NOT NULL AUTO INCREMENT,
```

```
`event type` text NOT NULL,
```

```
`event timestamp` timestamp NOT NULL DEFAULT
CURRENT_TIMESTAMP ON UPDATE CURRENT_TIMESTAMP,
  `event notes` text NOT NULL,
  `related device` int(11) DEFAULT NULL,
  `related link` int(11) DEFAULT NULL,
  `related_resource` int(11) DEFAULT NULL,
  `related contact` int(11) DEFAULT NULL,
  `related operator` text,
 PRIMARY KEY (`event id`),
 KEY `related device` (`related device`),
 KEY 'related link' ('related link'),
 KEY `related resource` (`related resource`),
  KEY `related_contact` (`related_contact`),
  KEY `related_operator` (`related_operator`(4))
) ENGINE=InnoDB AUTO_INCREMENT=100 DEFAULT
CHARSET=utf8;
DROP TABLE IF EXISTS `support resource`;
CREATE TABLE `support_resource` (
 `resource id` int(11) NOT NULL AUTO INCREMENT,
  `resource_name` text NOT NULL,
  `resource type` text NOT NULL,
  `resource path` text NOT NULL,
  `resource notes` text,
 PRIMARY KEY (`resource id`)
) ENGINE=InnoDB AUTO INCREMENT=4 DEFAULT CHARSET=utf8;
DROP TABLE IF EXISTS `resource link`;
CREATE TABLE `resource_link` (
  `link_id` int(11) NOT NULL AUTO INCREMENT,
  `related device` int(11) NOT NULL,
  `related resource` int(11) NOT NULL,
 PRIMARY KEY (`link id`),
  KEY `related_device` (`related_device`),
 KEY `related resource` (`related_resource`),
    CONSTRAINT `resource link ibfk 1` FOREIGN KEY
(`related device`) REFERENCES `device` (`device id`) ON
DELETE CASCADE ON UPDATE CASCADE,
     CONSTRAINT `resource link ibfk 2` FOREIGN KEY
(`related_resource`) REFERENCES `support_resource`
(`resource_id`) ON DELETE CASCADE ON UPDATE CASCADE
) ENGINE=InnoDB AUTO INCREMENT=9 DEFAULT CHARSET=utf8;
```
-- 2017-08-29 16:23:09

Kuvio 2. Opetusvälinetietokannan Schema Dump.

#### <span id="page-30-1"></span>4.4 Käyttöliittymä

#### <span id="page-30-0"></span>4.4.1 Laitepaneeli

Tätä paneelia käytetään uusien laitetietojen lisäämiseen tietokantaan, olemassa olevien laitetietojen selaamiseen ja muokkaamiseen, sekä niiden tilojen ja tilamuutoksiin liittyvien yhteyshenkilötietojen muuttamiseen.

| Main                               | Event Log            | Device<br>Panel    | Resource<br>Panel | Contact<br>Panel | Link Panel | Current<br>User:<br>dev DB adm |  |  |  |
|------------------------------------|----------------------|--------------------|-------------------|------------------|------------|--------------------------------|--|--|--|
|                                    | Device Admin Panel   |                    |                   |                  |            |                                |  |  |  |
|                                    |                      | Id                 |                   |                  |            |                                |  |  |  |
|                                    |                      | Name               |                   |                  |            |                                |  |  |  |
|                                    | Type                 |                    |                   |                  |            |                                |  |  |  |
|                                    | Maker                |                    |                   |                  |            |                                |  |  |  |
|                                    |                      | Serial #           |                   |                  |            |                                |  |  |  |
|                                    |                      | Status Device, all | $\checkmark$      |                  |            |                                |  |  |  |
|                                    |                      | Sort by Id         |                   |                  |            |                                |  |  |  |
|                                    | Sort order Ascending |                    |                   |                  |            |                                |  |  |  |
| Add new? $\Box$ Yes $\Box$ Confirm |                      |                    |                   |                  |            |                                |  |  |  |
|                                    | Search or Add        |                    |                   |                  |            |                                |  |  |  |
|                                    |                      |                    |                   |                  |            |                                |  |  |  |

Kuva 1. Kuvankaappaus laitepaneelista

Paneelin lomakkeen pitäisi olla aika yksiselitteinen. Search or Add painike hakee tietokannasta laitemerkinnät joiden arvot vastaavat täytettyjen kenttien arvoja. Jos jonkin kentän arvolla ei ole väliä, niin sen voi jättää tyhjäksi. Sort by ja sort order valinnoilla voi määritellä, kuinka hakutulokset järjestetään.

Jos id kenttä on tyhjä, status kentän arvona on "Loan, available" tai "Acquisition, order placed", jompikumpi name tai serial kentistä on täytetty ja molemmat "Add new?" valintaruudut on ruksittu, niin tietokanta luo uuden laitteen, jonka kenttien arvot vastaavat lomakkeeseen täytettyjä arvoja ja palauttaa kyseisen laitteen hakutuloksena.

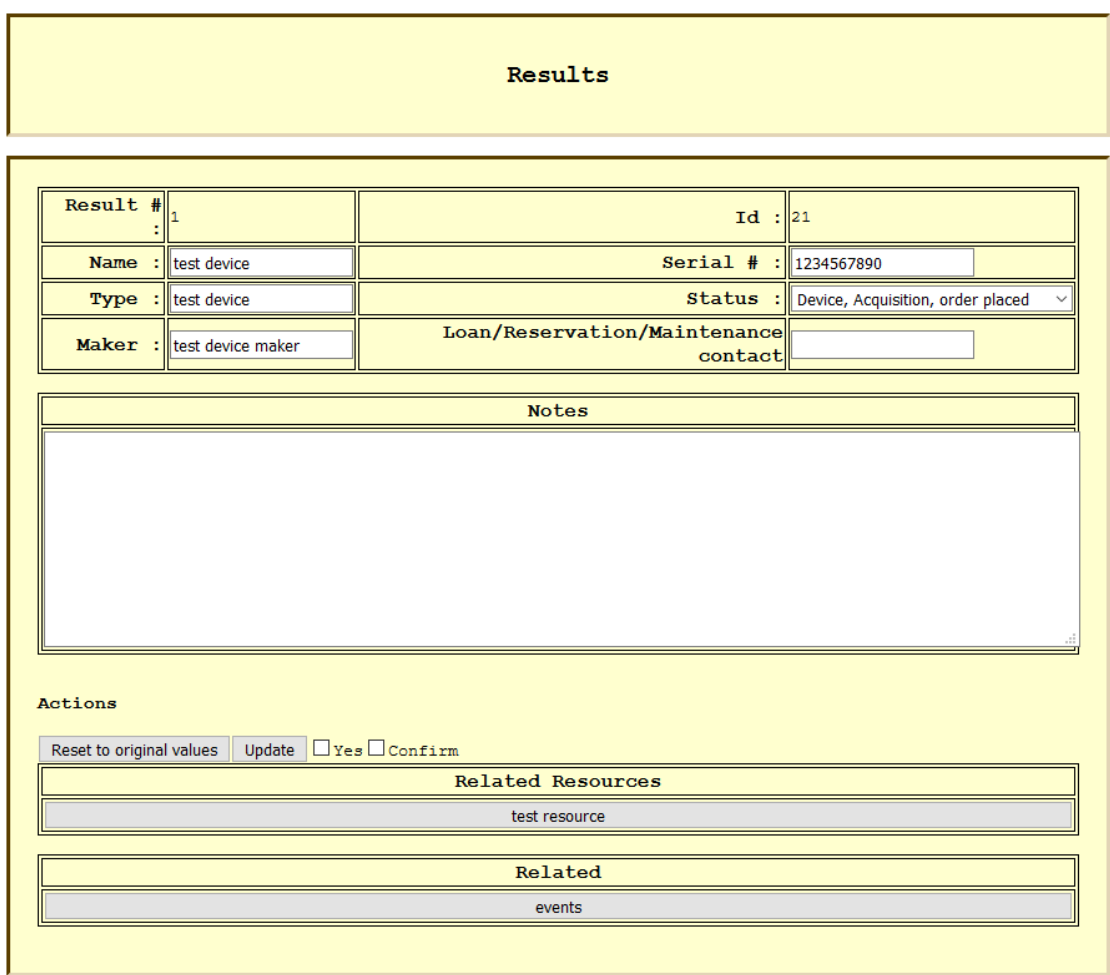

Kuva 2. Kuvankaappaus laitehaun tuloksesta

Laitehaun tuloksena on lista edellisen kuvion mukaisia lomakkeita. Lukuun ottamatta id kenttää, kaikkia kuvassa näkyvien kenttien arvoja voi muuttaa kirjoittamalla uuden arvon niiden päälle, ruksimalla molemmat varmistus ruudut, ja painamalla update painiketta. "Reset to original values" painike palauttaa kentät vastaamaan alkuperäistä hakutulosta.

"Loan/Reservation/Maintenance contact" kenttä on tarkoitettu yhteystietojen idnumeron tallentamiseen. Lainaus, varaus tai huoltotilaa muuttaessa, tähän kenttään tulisi tallentaa lainaajan, varaajan tai huoltohenkilön tai -yrityksen yhteystietojen id-numero.

Related Resources otsikon alle listataan linkkipainikkeet kyseiseen laitteeseen liittyvien tukimateriaalien tietoihin tukiresurssi paneelissa. Ja events painike tekee lokihaun kaikista kyseiseen laitteeseen liittyvistä tapahtumista.

Notes kenttään voi kirjoittaa vapaamuotoisia muistiinpanoja laitteesta.

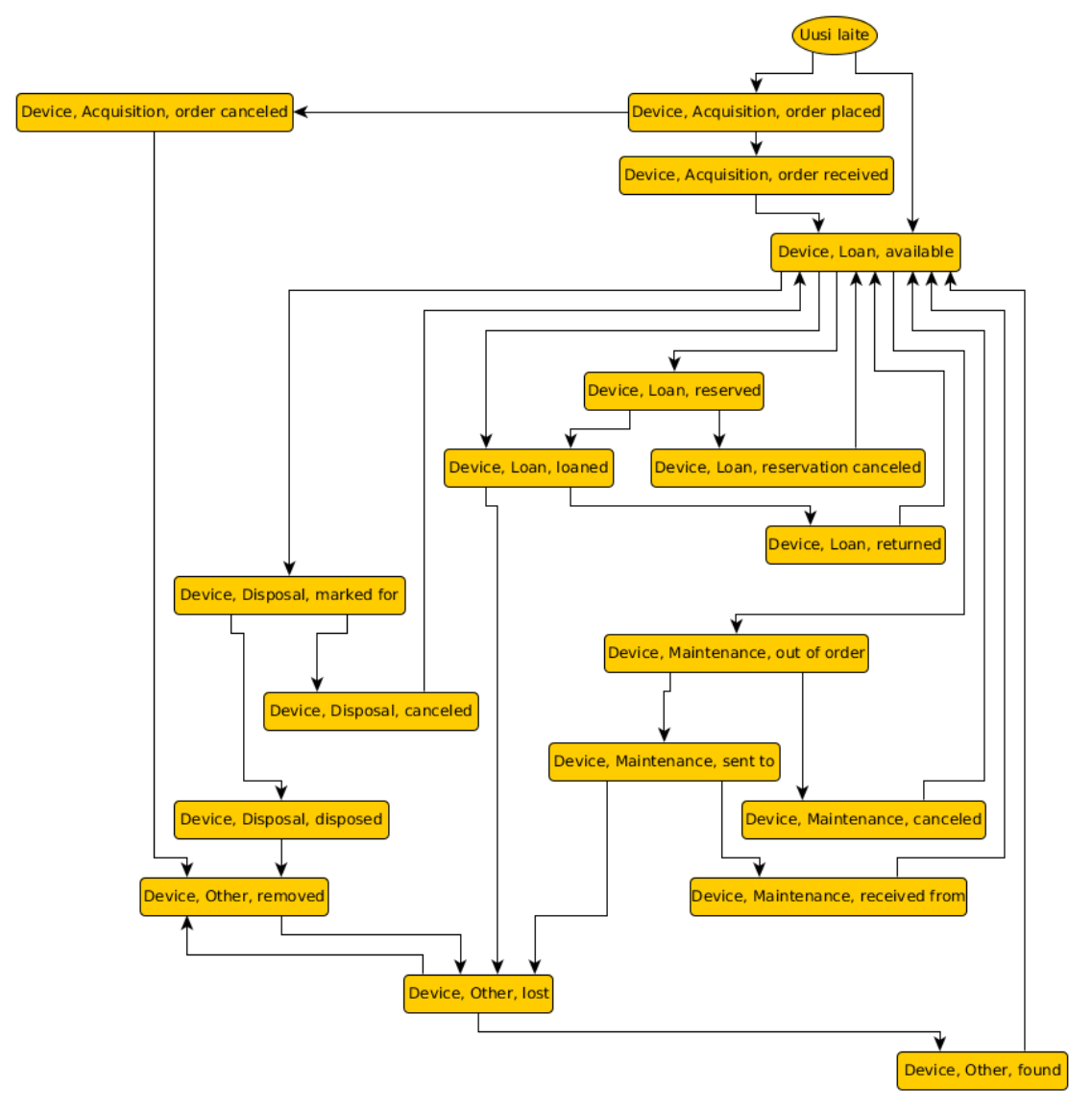

Kuvio 3. Laitteen tilan elinkaari tietokannassa

Laitetilojen siirtymiä valvotaan käyttöliittymässä rajoittamalla mahdollisia tilavalintoja nykyisestä tilasta riippuen. Tilojen nimet ja niiden siirtymät on määritelty käyttöliittymän konfiguraatiotiedostossa. Jos niitä haluaa muuttaa, se kannattaa tehdä ennen tietokannan käyttöönottoa.

Konfiguraatiotiedostossa määritellyt tilanimet vaikuttavat vain tuleviin tilojen muutoksiin, joten niiden muuttaminen jälkeenpäin jättää olemassa olevien tietojen tilakenttien arvot virheellisiksi.

Jos näin tapahtuu, niille pitää ajaa jälkeenpäin manuaalisesti jonkinlainen SQL-komento joka muuttaa kaikki vanhoja arvoja omaavien tilakenttien arvot niitä vastaaviin uusiin arvoihin.

Taulukko 3 sisältää oletuksena määritellyt laitetilat, sekä niiden kuvaukset.

| Device, Loan                        | Laitteiden lainauksiin liittyvät tilat.                                                                                          |
|-------------------------------------|----------------------------------------------------------------------------------------------------|
| Device, Loan, available             | Laite on lainattavissa.                                                                                                    |
| Device, Loan, loaned                | Laite on lainattu.                                                                                                    |
| Device, Loan, returned              | Laite on palautettu.                                                                                                    |
| Device, Loan, reserved              | Laite on varattu.                                                                                                    |
| Device, Loan, reservation canceled  | Laitteen varaus on peruutettu.                                                                                                   |
| Device, Maintenance                 | Laitteiden huoltoon liittyvät tilat.                                                                                             |
| Device, Maintenance, out of order   | Laite on epäkunnossa tai rikki.                                                                                                  |
| Device, Maintenance, canceled       | Epäkuntoinen laite on palautettu käyttöön,<br>joko virheellisen hajoamismerkinnän tai it-<br>setehdyn huoltotoimenpiteen vuoksi. |
| Device, Maintenance, sent to        | Laite on lähetetty huoltoon.                                                                                                    |
| Device, Maintenance, received from  | Laite on vastaanotettu huollosta.                                                                                                |
| <b>Device, Acquisiton</b>           | Laitteiden hankintaan liittyvät tilat.                                                                                           |
| Device, Acquisition, order placed   | Laite on tilauksessa.                                                                                                    |
| Device, Acquisition, order canceled | Laitteen tilaus on peruutettu.                                                                                                   |
| Device, Acquisition, order received | Tilattu laite on vastaanotettu.                                                                                                  |
| <b>Device, Disposal</b>             | Laitteiden hävitykseen liittyvät tilat.                                                                                          |
| Device, Disposal, marked for        | Laite on merkitty hävitettäväksi.                                                                                                |
| Device, Disposal, canceled          | Laitteen hävitys on peruutettu.                                                                                                  |
| Device, Disposal, disposed          | Laite on hävitetty.                                                                                                    |
| Device, Other                       | Muut laitetilat.                                                                                                    |
| Device, Other, lost                 | Laite on hukattu.                                                                                                    |
| Device, Other, found                | Laite on löydetty.                                                                                                    |

Taulukko 3. Laitetilat ja niiden kuvaukset.

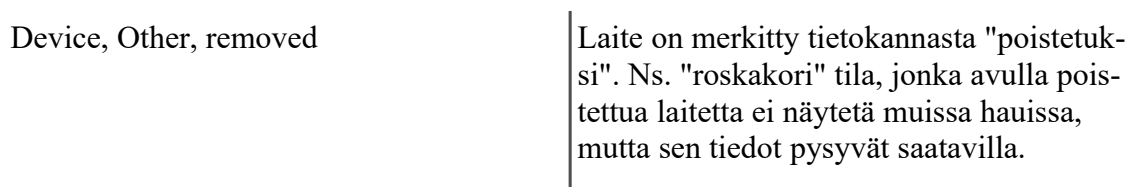

#### <span id="page-35-0"></span>4.4.2 Tukiresurssipaneeli

Tätä paneelia käytetään uusien tukiresurssitietojen lisäämiseen tietokantaan, olemassaolevien resurssien selaamiseen ja muokkaamiseen, sekä niiden kytkemiseen tietokannassa oleviin laitetietoihin.

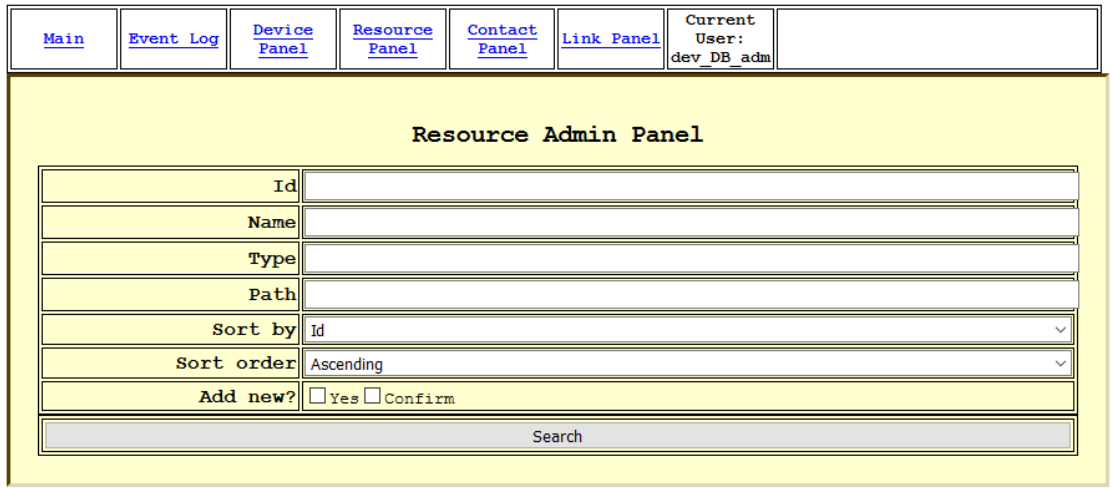

Kuva 3. Kuvankaappaus resurssipaneelista

Paneeli toimii vastaavalla tavalla kuin laitepaneelikin. Kenttiin voi täyttää joko hakuehdot tai uuden resurssin tiedot, riippuen onko "Add new?" valintaruudut ruksimatta vai ruksittu. Name, type ja path ovat pakollisia kenttiä uuden resurssitiedon luomiseksi.

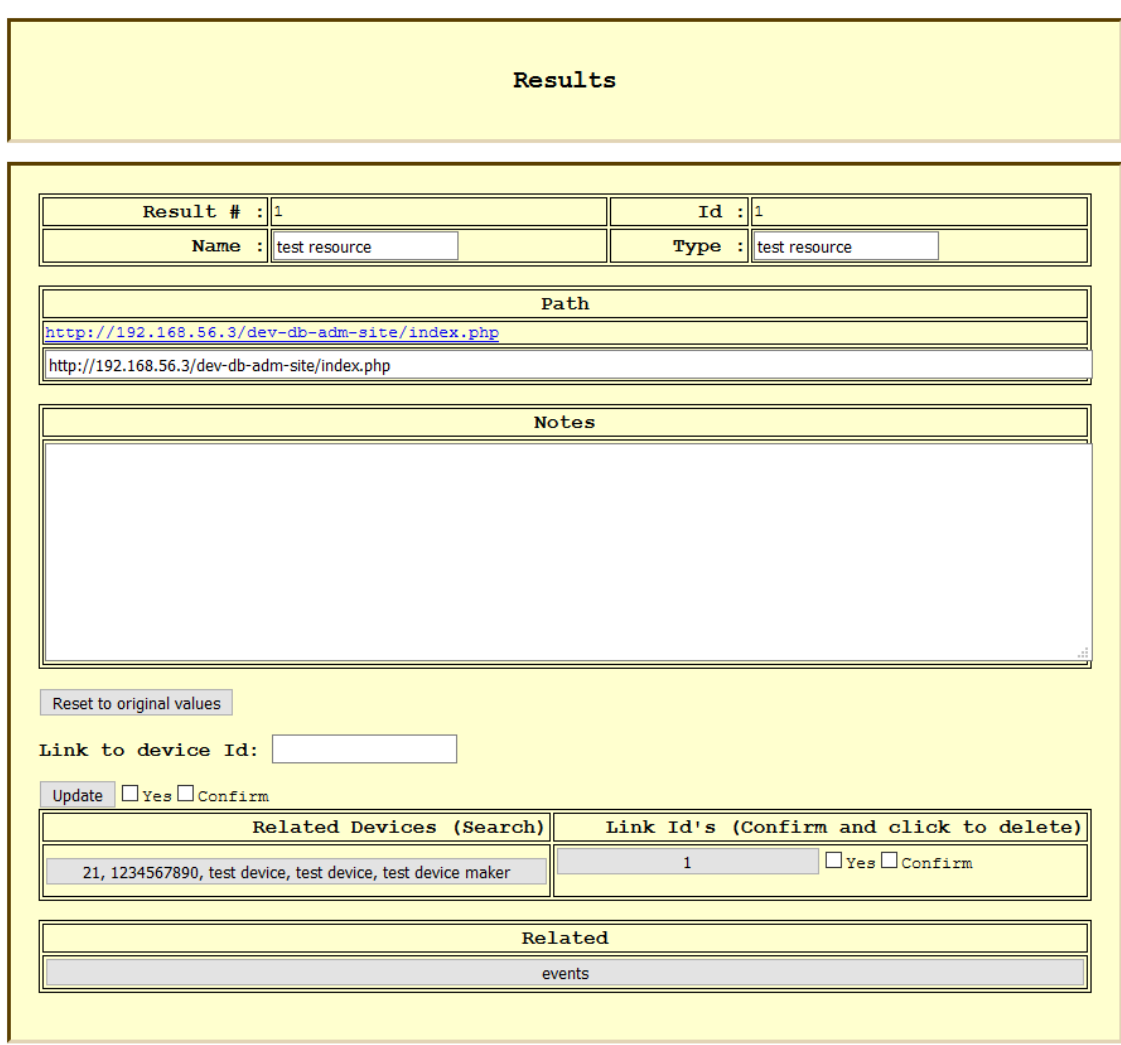

Kuva 4. Kuvankaappaus resurssihaun tuloksesta

Myös hakutulokset toimivat vastaavalla tavalla laitehaun tulosten kanssa. Tekstikenttiin voi kirjoittaa uudet tiedot, jotka korvaavat aikaisemmat tiedot kun varmistus ruudut on ruksittu ja update painiketta on painettu.

Path kenttään tulee tukiresurssin url-osoite, notes kenttä on vapaamuotoisille muistiinpanoille ja "Link to device Id" kenttään voi täyttää sen laitteen id numeron, johon kyseinen tukiresurssi tulisi liittää.

"Related Devices" otsikon alle listataan hakulinkit kaikkiin laitteisiin, joihin kyseinen tukiresurssi on liitetty, ja linkkien oikealle puolelle listataan kyseisten linkkien id numerot. Ruksimalla varmistusruudut ja painamalla linkin id numeroa, kyseinen linkki laitteen ja resurssin välillä katkaistaan ja poistetaan.

Events painike tekee lokihaun resurssin liittyvistä tapahtumista.

#### <span id="page-37-0"></span>4.4.3 Yhteystietopaneeli

Tätä paneelia käytetään uusien yhteystietojen lisäämiseen tietokantaan sekä olemassa olevien yhteystietojen selaamiseen ja muokkaamiseen.

| Device<br>Event Log<br>Main<br>Panel                             | Resource<br>Panel                  | Contact<br>Panel | Link Panel | Current<br>User:<br>dev DB adm |  |  |  |  |  |
|------------------------------------------------------------------|------------------------------------|------------------|------------|--------------------------------|--|--|--|--|--|
|                                                                  | Contact Admin Panel                |                  |            |                                |  |  |  |  |  |
| Id                                                               |                                    |                  |            |                                |  |  |  |  |  |
| Type                                                             |                                    |                  |            |                                |  |  |  |  |  |
| Primary Name (last<br>name or full<br>organization name)         |                                    |                  |            |                                |  |  |  |  |  |
| Secondary Name (first<br>name or shortform<br>organization name) |                                    |                  |            |                                |  |  |  |  |  |
| $E$ -mail                                                        |                                    |                  |            |                                |  |  |  |  |  |
| Phone $#$                                                        |                                    |                  |            |                                |  |  |  |  |  |
| Student #                                                        |                                    |                  |            |                                |  |  |  |  |  |
| Office $\Vert$                                                   |                                    |                  |            |                                |  |  |  |  |  |
| Sort by Id                                                       |                                    |                  |            |                                |  |  |  |  |  |
| Sort order Ascending                                             |                                    |                  |            |                                |  |  |  |  |  |
|                                                                  | Add new? $\Box$ Yes $\Box$ Confirm |                  |            |                                |  |  |  |  |  |
|                                                                  | Search or Add                      |                  |            |                                |  |  |  |  |  |

Kuva 5. Kuvankaappaus yhteystietopaneelista

Yhteystietopaneeli vastaa jälleen muiden paneelien toimintaa. Kenttiin voi syöttää hakuehdot, tai uuden yhteystiedon tiedot. "Add new?" varmistusruksit vaihtavat lomakkeen haku moodista uuden tiedon syöttö moodiin. Type ja primary name ovat pakollisia kenttiä uuden yhteystiedon luomiseksi, niiden lisäksi ainakin yhdellä kentällä e-mail osoitteesta tai phone, student tai office numeroista pitää myös olla arvo.

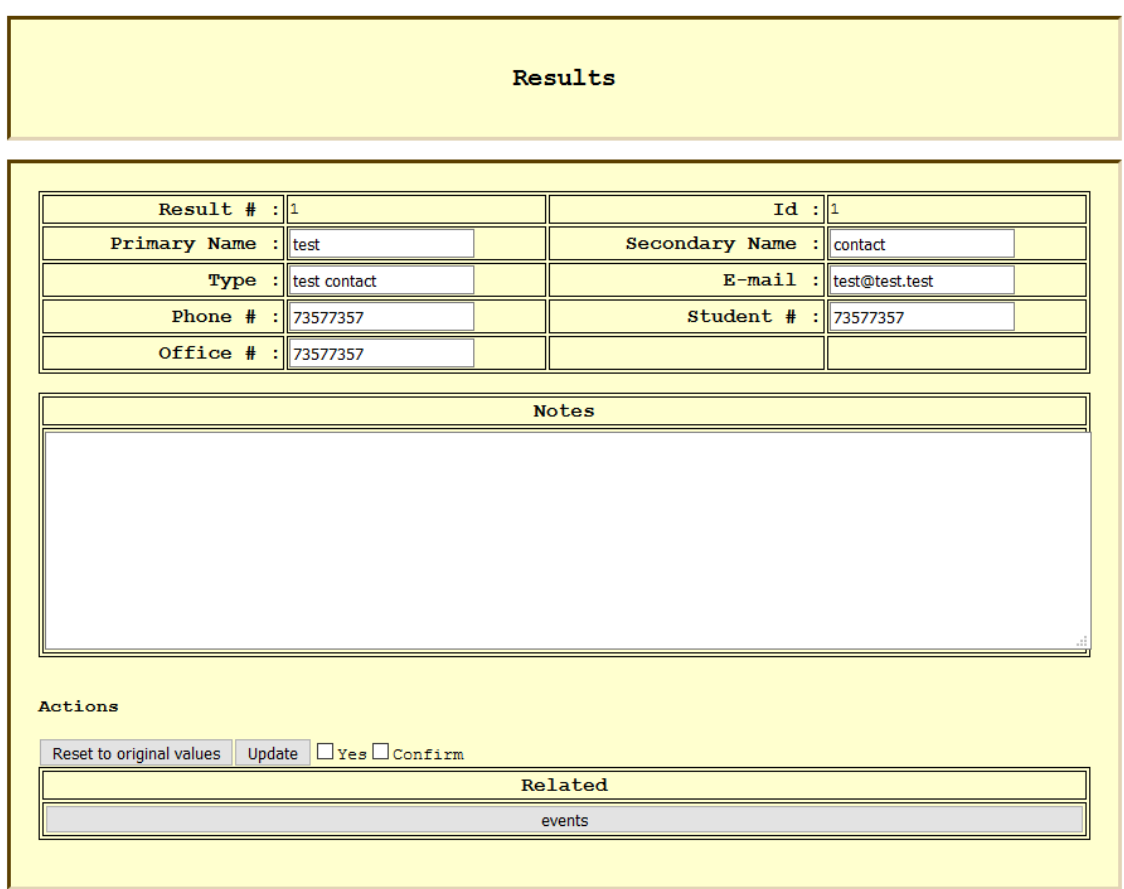

Kuva 6. Kuvankaappaus yhteystietohaun tuloksesta

Hakutulokset toimivat jälleen vastaavalla tavalla muihin hakutuloksiin verrattuna. Kentiin voi kirjoittaa uudet arvot, update painike kirjoittaa uudet arvot tietokantaan jos varmistusruudut on ruksittu, "Reset to original values" painike palauttaa kenttiin niiden alkuperäiset arvot, ja events painike tekee lokihaun yhteystietoon liittyvistä tapahtumista.

#### <span id="page-38-0"></span>4.4.4 Lokipaneeli

Tällä paneelilla voi selata tietokannan tapahtumalokin sisältöä. Se toimii lähes samalla tavalla kuin muutkin paneelit. Ainoa ero on se, että tapahtumalokiin ei voi syöttää uusia tietoja manuaalisesti käyttöliittymän kautta, vaan tapahtumatiedot lisätään lokiin automaattisesti tapahtuman yhteydessä.

| Main | Event Log            | Device<br>Panel | Resource<br>Panel         | Contact<br>Panel | Link Panel   | Current<br>User:<br>dev DB adm |        |  |        |
|------|----------------------|-----------------|---------------------------|------------------|--------------|--------------------------------|--------|--|--------|
|      | Search the event log |                 |                           |                  |              |                                |        |  |        |
|      |                      | Event id        |                           |                  |              |                                |        |  | $\div$ |
|      |                      | Event type All  |                           |                  | $\checkmark$ |                                |        |  |        |
|      |                      |                 | From 15/02/2018<br>ø      |                  |              |                                |        |  |        |
|      |                      |                 | $Tol$ 15 / 03 / 2018<br>Q |                  |              |                                |        |  |        |
|      |                      | Device Id       | ÷                         |                  |              |                                |        |  |        |
|      |                      | Link Id         | ÷                         |                  |              |                                |        |  |        |
|      | Support Resource Id  |                 |                           |                  |              |                                | $\div$ |  |        |
|      |                      | Contact Id      |                           |                  |              |                                |        |  | $\div$ |
|      | Operator Id          |                 |                           |                  |              |                                |        |  |        |
|      |                      | Sort by Time    |                           |                  |              |                                |        |  |        |
|      |                      |                 | Sort order Descending     |                  |              |                                |        |  |        |
|      | Search               |                 |                           |                  |              |                                |        |  |        |
|      |                      |                 |                           |                  |              |                                |        |  |        |

Kuva 7. Kuvankaappaus lokipaneelista

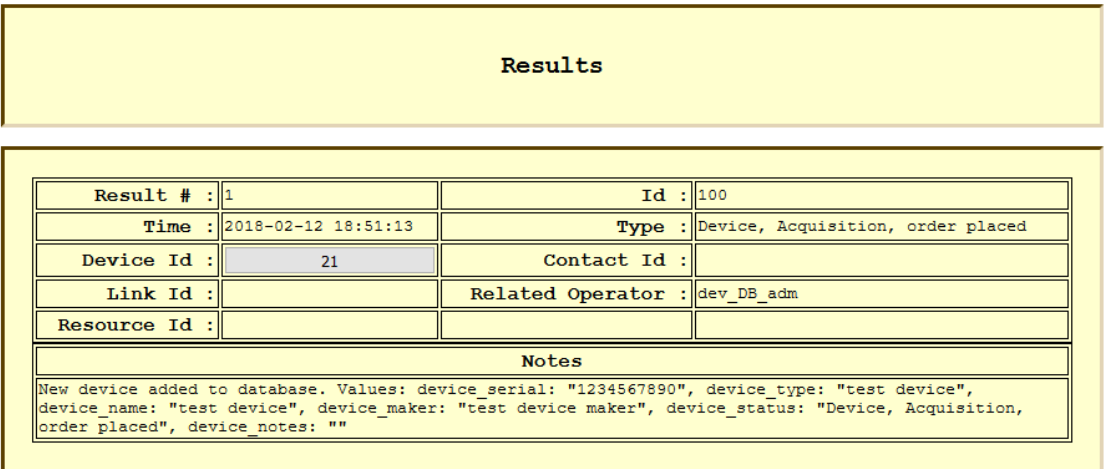

Kuva 8. Kuvankaappaus lokihaun tuloksesta

Lokihaun tulokset poikkeavat myös hieman muiden paneelien hakutuloksista. Lokihakujen tuloksia ei voi muokata manuaalisesti, notes kenttään on kirjattu automaattisesti tarkempi kuvaus tapahtumasta ja device/link/resource/contact id kentät sisältävät linkkipainikkeet jotka tekevät haun kyseisellä id:llä sitä vastaavassa paneelissa.

Taulukko 4 sisältää kaikki oletuksena määritellyt tapahtumatyypit joilla lokihaun sisältöä voi rajoittaa, sekä niiden kuvaukset.

| All                                 | Hakua ei rajata tapahtumatyypin pe-<br>rusteella.                                                                                                    |
|-------------------------------------|----------------------------------------------------------------------------------------------------|
| Device, all                         | Tämän hakuvaihtoehdon toiminnalli-<br>suus on toteuttamatta, toistaiseksi tekee<br>saman haun kuin yllä oleva "All" haku.<br>Tarkoituksena olisi rajata haku vain<br>laitteisiin kohdistuneisiin tapahtumiin. |
| Device, Loan, all                   | Rajaa haun kaikkiin laitteiden lainauk-<br>siin liittyviin tapahtumiin.                                                                                                    |
| Device, Loan, available             | Rajaa haun tapahtumiin, joissa laitteen lai-<br>naustila on asetettu saatavilla olevaksi.                                                                                                    |
| Device, Loan, loaned                | Rajaa haun varsinaisiin lainaustapahtu-<br>miin.                                                                                                    |
| Device, Loan, returned              | Rajaa haun lainojen palautuksiin.                                                                                                    |
| Device, Loan, reserved              | Rajaa haun lainavaraus tapahtumiin.                                                                                                    |
| Device, Loan, reservation canceled  | Rajaa haun lainavarausten peruuttamisiin.                                                                                                    |
| Device, Maintenance, all            | Rajaa haun kaikkiin laitteiden huoltota-<br>pahtumiin.                                                                                                    |
| Device, Maintenance, out of order   | Rajaa haun tapahtumiin, joissa laitteen ti-<br>laksi on asetettu "out of order".                                                                                                    |
| Device, Maintenance, canceled       | Rajaa haun tapahtumiin, joissa "out of or-<br>der" tila on peruttu.                                                                                                    |
| Device, Maintenance, sent to        | Rajaa haun tapahtumiin, joissa laite on lä-<br>hetetty tai luovutettu huoltoon.                                                                                                    |
| Device, Maintenance, received from  | Rajaa haun tapahtumiin, joissa laite on<br>vastaanotettu huollosta.                                                                                                    |
| Device, Acquisiton, all             | Rajaa haun kaikkiin laitetilauksiin liit-<br>tyviin tapahtumiin.                                                                                                    |
| Device, Acquisition, order placed   | Rajaa haun kaikkiin laitetilaus tapahtu-<br>miin.                                                                                                    |
| Device, Acquisition, order canceled | Rajaa haun kaikkiin peruutettuihin laiteti-<br>lauksiin.                                                                                                    |

Taulukko 4. Lokitapahtumien tyyppinimet ja kuvaukset.

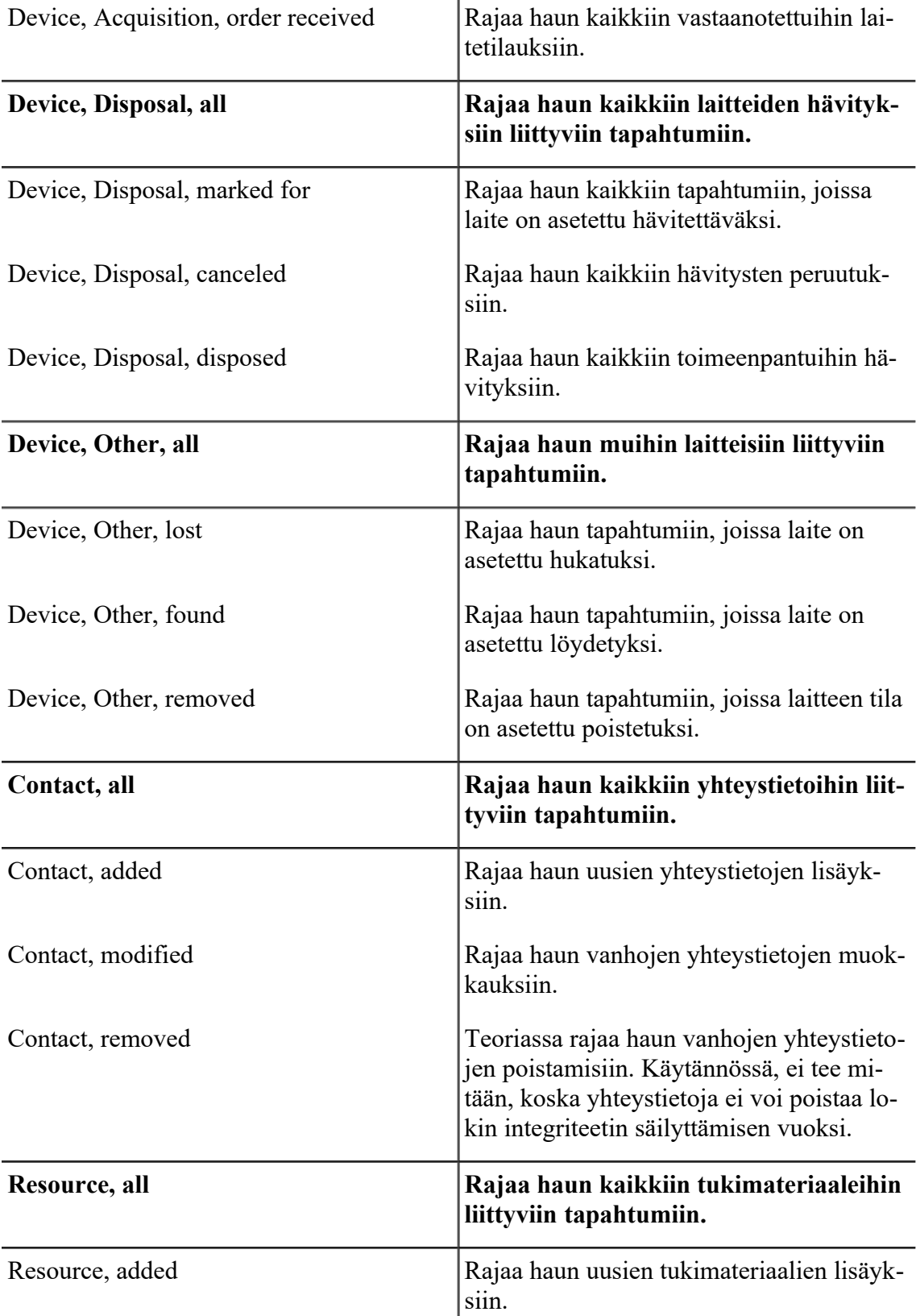

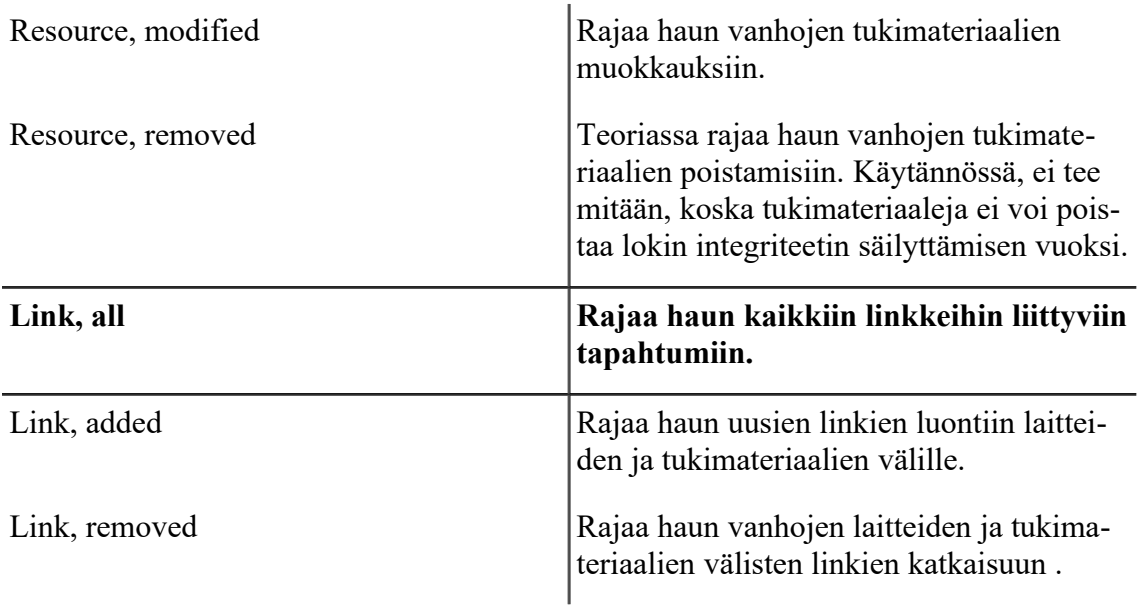

# <span id="page-42-0"></span>4.4.5 Linkkipaneeli

Tämän paneelin avulla voi listata olemassa olevat tietokannan laitteiden ja tukiresurssien väliset yhteydet. Koska kyseiset linkit luodaan ja poistetaan tukiresurssipaneelissa, se on olemassa lähinnä varmuuden vuoksi jotta olemassa olevia linkkejä voi seurata ja sen sisältöön ei tarvitse kiinnittää paljoakaan huomiota.

| Main   | Event Log        | Device<br>Panel      | Resource<br>Panel | Contact<br>Panel | Link Panel                   | Current<br>User:<br>dev DB adm |  |  |        |
|--------|------------------|----------------------|-------------------|------------------|------------------------------|--------------------------------|--|--|--------|
|        |                  |                      |                   |                  | Search Device/Resource Links |                                |  |  |        |
|        |                  | Link id              |                   |                  |                              |                                |  |  | ÷      |
|        | Related Device   |                      |                   |                  |                              |                                |  |  | ÷      |
|        | Related Resource |                      |                   |                  |                              |                                |  |  | $\div$ |
|        |                  | Sort by Event Id     |                   |                  |                              |                                |  |  |        |
|        |                  | Sort order Ascending |                   |                  |                              |                                |  |  |        |
| Search |                  |                      |                   |                  |                              |                                |  |  |        |
|        |                  |                      |                   |                  |                              |                                |  |  |        |

Kuva 9. Kuvankaappaus linkkipaneelista

Samoin kuin lokipaneelissa, linkkipaneelissa ei voi luoda uusia tietoja, vain tehdä hakuja olemassa olevista linkeistä.

| Results                          |    |                      |  |  |  |  |  |
|----------------------------------|----|----------------------|--|--|--|--|--|
| Result $\#$ : 1<br>Device $Id$ : | 21 | Id<br>Resource $Id:$ |  |  |  |  |  |

Kuva 10. Kuvankaappaus linkkihaun tuloksesta

Linkkihaun tulokset ovat myös muita hakuja yksinkertaisempia. Ainoat listatut tiedot ovat linkin id numero sekä id numerot ja hakulinkit kyseisen linkin yhdistämään laitteeseen ja resurssiin.

#### <span id="page-43-0"></span>4.4.6 Käyttöliittymän rakenne

Taulukko 5 sisältää tiedot toteutetun käyttöliittymän tärkeiden hakemistojen ja tiedostojen sijainnista ja niiden tarkoituksista.

| /var/dev-db-adm-src/                                 | Sisältää käyttöliittymän toiminnallisuu-<br>den toteuttavat hakemistot ja tiedostot.                   |
|------------------------------------------------------|----------------------------------------------------------------------------------------------------|
| /var/dev-db-adm-src/conf/                            | Sisältää käyttöliittymän konfiguraatio<br>tiedoston.                                                   |
| /var/dev-db-adm-src/conf/conf.php                    | Tietokannan käyttöliittymän konfiguraa-<br>tiotiedosto.                                                |
| /var/dev-db-adm-src/functions/                       | Sisältää tiedostoja käyttöliittymän verk-<br>kosivujen käyttämien funktioiden säilyt-<br>tämiseen.     |
| /var/dev-db-adm-src/functions/                       | Käyttöliittymän yhteystietopaneelin käyt-                                                              |
| admin panel contact functions.php                    | tämät funktiot.                                                                                        |
| /var/dev-db-adm-src/functions/                       | Käyttöliittymän laitepaneelin käyttämät                                                                |
| admin panel device functions.php                     | funktiot.                                                                                              |
| /var/dev-db-adm-src/functions/                       | Käyttöliittymän tapahtumalokipaneelin                                                                  |
| admin panel event log functions.php                  | käyttämät funktiot.                                                                                    |
| /var/dev-db-adm-src/functions/                       | Käyttöliittymän linkkipaneelin käyttämät                                                               |
| admin panel link functions.php                       | funktiot.                                                                                              |
| /var/dev-db-adm-src/functions/                       | Käyttöliittymän tukimateriaalipaneelin                                                                 |
| admin panel resource functions.php                   | käyttämät funktiot.                                                                                    |
| /var/dev-db-adm-src/functions/<br>functions html.php | Sisältää apufunktioita jotka generoivat au-<br>tomaattisesti koodia erilaisille HTML ra-<br>kenteille. |
| /var/dev-db-adm-src/functions/<br>functions misc.php | Sisältää sekalaisia apufunktioita.                                                                     |
| /var/dev-db-adm-src/functions/                       | Sisältää apufunktioita PDO/SQL kyselyjo-                                                               |
| functions SQL.php                                    | nojen generoimiseen.                                                                                   |
| /var/dev-db-adm-src/functions/                       | Sisältää sekalaisia apufunktioita merkkijo-                                                            |
| functions strings.php                                | nojen käsittelyyn.                                                                                     |
| /var/dev-db-adm-src/functions/                       | Sisältää apufunktioita käyttäjän syötteen                                                              |
| functions validate.php                               | sanitointiin.                                                                                          |
| /var/dev-db-adm-src/variables/                       | Sisältää tiedostoja käyttöliittymän verk-<br>kosivujen käyttämien muuttujien säilyt-<br>tämiseen.      |

Taulukko 5. Toteutetun käyttöliittymän tiedostojen sijainnit ja niiden tarkoitukset.

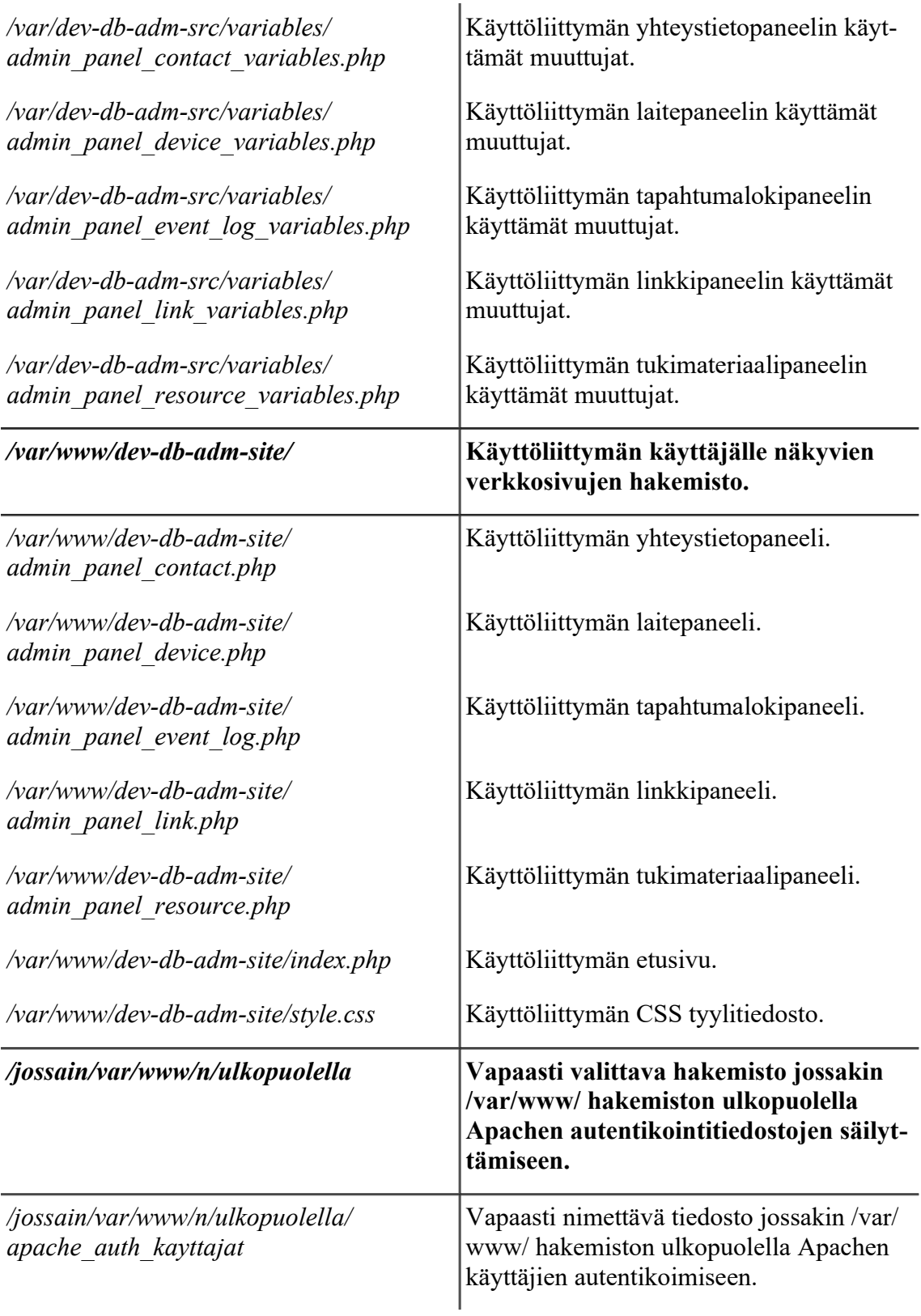

*/jossain/var/www/n/ulkopuolella/ apache\_auth\_ryhmat*

Vapaasti nimettävä tiedosto jossakin /var/ www/ hakemiston ulkopuolella Apachen ryhmien autentikoimiseen.

Seuraava kuvio kuvaa kuinka kyseiset tiedostot liittyvät toisiinsa. Oranssit laatikot esittävät käyttäjälle näkyviä PHP-sivuja, ja niiden väliset oranssit nuolet niiden välisiä hyperlinkkejä. Siniset laatikot esittävät toiminnallisuutta toteuttavia käyttäjälle näkymättömiä PHP-kooditiedostoja, ja siniset nuolet sivujen ja kooditiedostojen välisiä "require\_once" riippuvuussuhteita.

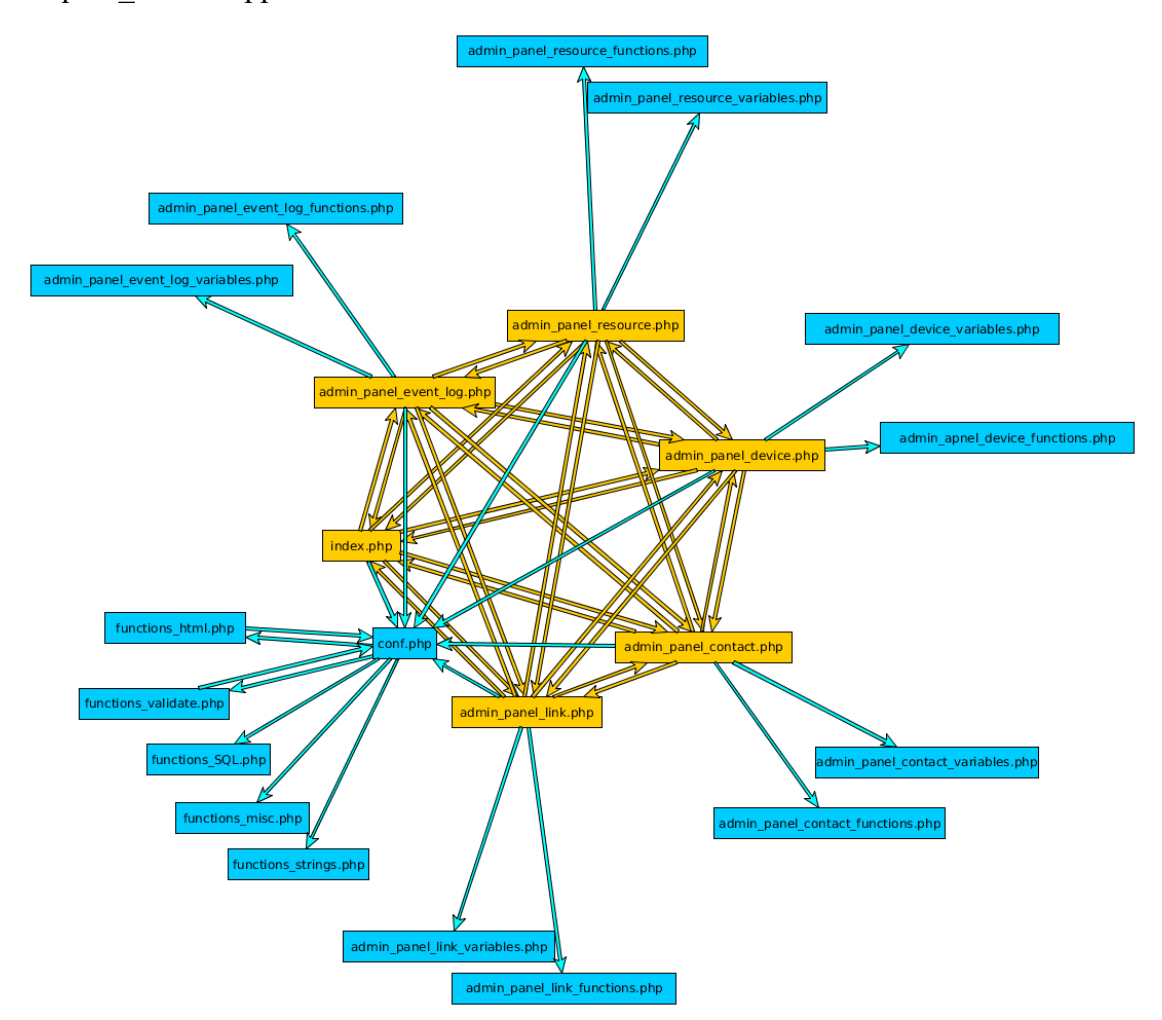

Kuvio 4. PHP-sivujen ja kooditiedostojen väliset yhteydet. Oranssit laatikot: PHP-sivuja. Oranssit nuolet: hyperlinkkejä. Siniset laatikot: Toiminnallisuutta toteuttavia PHP-kooditiedostoja. Siniset nuolet: "require\_once" PHP-riippuvuussuhteita.

<span id="page-47-0"></span>4.4.7 Käyttöliittymän tunnetut virheet, puutteellisuudet ja kehitysehdotukset

Taulukko 6 käsittelee käyttöliittymän tunnettuja virheitä ja puutteellisuuksia, niiden tilapäisiä ratkaisuja, sekä kehitysehdotuksia niiden korjaamiseen.

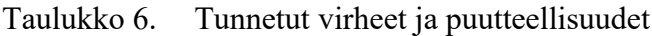

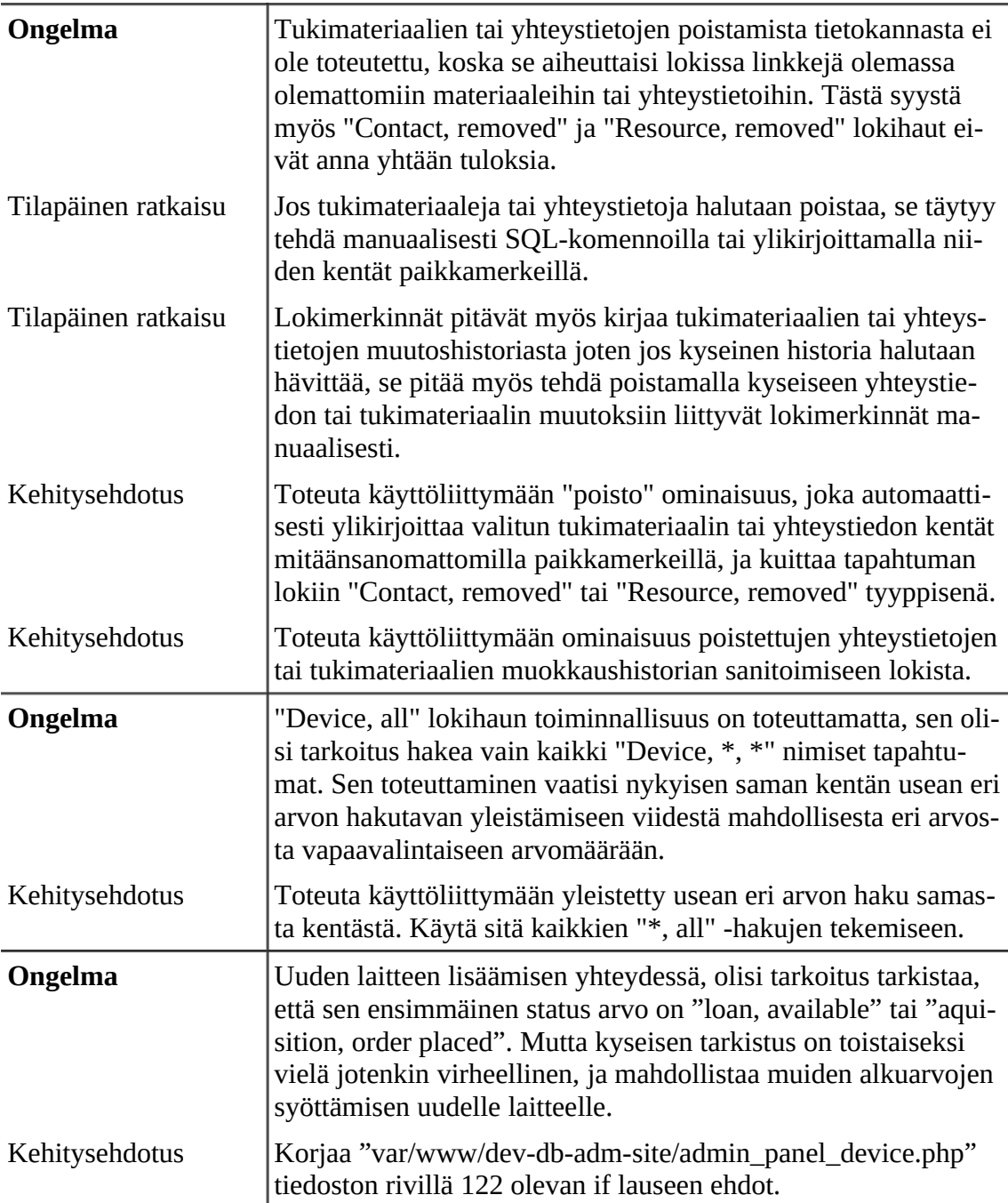

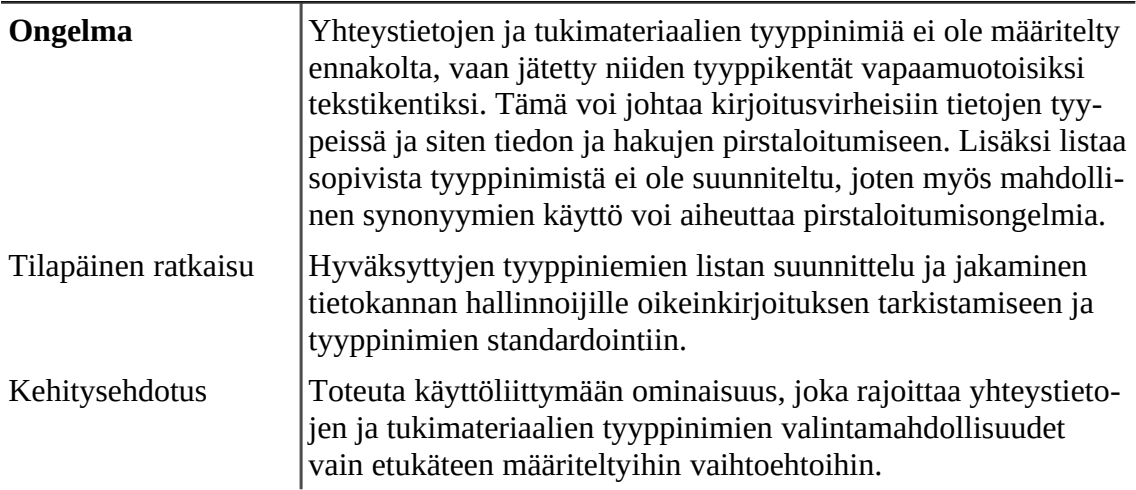

# <span id="page-48-0"></span>4.4.8 Käyttöliittymän lähdekoodi

Koska käyttöliittymän kommentoitu lähdekoodi on varsin laaja, se on toimitettu erillisenä liitetiedostona tämän dokumentin ohessa. Lähdekoodin toiminta on dokumentoitu koodin oheen kirjoitetuissa kommenteissa.

#### <span id="page-49-0"></span>5 YHTEENVETO

Tämän kandidaatin työn toteutus oli varsin työläs projekti, suurelta osin, koska se oli ensimmäinen suuri ohjelmointiprojekti, jonka toteutin täysin yksin alusta loppuun. Varsinaisen SQL tietokannan rakenteen suunnittelu ja virtuaalisen verkkopalvelimen pystytys ei ollut kovinkaan vaikeaa, mutta aliarvion tietokannan verkkokäyttöliittymän toteutukseen vaadittavan työn.

Kyseisen aliarvioinnin vuoksi, kiinnitin huomiota vain käyttöliittymän ulkoasun suunnitteluun, enkä ymmärtänyt että työn vaativin osa olisi käyttöliittymän sisäisen rakenteen suunnittelu, joka jäi kokonaan tekemättä. Tämän johti ajan tuhlaukseen, kun käyttöliittymä tuli ohjelmoitua suurelta osin uudestaan useamman kerran, ja useisiin kompromisseihin ja ongelmiin sen rakenteessa.

Osasyynä tähän oli myös liiallinen kunnianhimo käyttöliittymän toiminnallisuuden suhteen. Suuri osa nykyisen järjestelmän monimutkaisuudesta ja toteutukseen kuluneesta ajasta, johtuu sen monitoimisista hallintapaneeleista. Käyttöliittymä olisi ollut paljon yksinkertaisempi toteuttaa, jos eri SQL-taulukoiden merkintöjen haku-, lisäys- ja muokkaustoiminnot olisi eritelty erillisiin hallintapaneeleihin. Nykyisen toteutuksen sijaan, missä kaikki kolme toimintoa on yhdistetty taulukkokohtaisesti yhteen paneeliin.

Suurin parannus jonka olisin voinut tehdä tämän kandidaatin työn parantamiseksi, olisi ollut kiinnittää enemmän huomiota käyttöliittymän sisäisen rakenteen suunnitteluun. Parempi suunnittelu, erityisesti käyttöliittymän sisäisen rakenteen suhteen, olisi säästänyt paljon aikaa ja vaivaa, ja vaikuttanut positiivisesti lopullisen järjestelmän laatuun.

#### <span id="page-50-0"></span>LÄHDELUETTELO

- (The only proper) PDO tutorial (2018). phpdelusions.net [Verkkodokumentti] Saatavissa: https://phpdelusions.net/pdo
- About the Apache HTTP Server Project (2018). apache.org [Verkkodokumentti] Saatavissa: http://httpd.apache.org/ABOUT\_APACHE.html
- Adminer (2018). adminer.org [Verkkodokumentti] Saatavissa: https://www.adminer.org/
- Campbell, S., Jeronimo, M. (2006). *An Introduction to Virtualization.* Intel Corporation.[Verkkodokumentti] Saatavissa:https://web.archive.org/web/\*/http://software.intel.com/file/1921
- Delap, S. (2008). *An Introduction to Virtualization.* InfoQ. [Verkkodokumentti] Saatavissa: http://www.infoq.com/articles/virtualization-intro
- Getting Started (2018). apache.org [Verkkodokumentti] Saatavissa: http://httpd.apache.org/docs/2.4/getting-started.html
- *HTML & CSS* (2018). W3C. [Verkkodokumentti] Saatavissa: https://www.w3.org/standards/webdesign/htmlcss
- Introduction (2016). doxfer.webmin.com [Verkkodokumentti] Saatavissa: https://doxfer.webmin.com/Webmin/Introduction
- Introduction To Webmin (2018). webmin.com [Verkkodokumentti] Saatavissa: http:// www.webmin.com/intro.html
- LAMP Stack- Web Stack (MySQL) (2018). Turnkey Linux [Virtuaalisovellus] Saatavissa: https://www.turnkeylinux.org/lampstack
- Linux, Apache, MySQL and PHP (LAMP) (2018). techopedia. [Verkkodokumentti] Saatavissa: https://www.techopedia.com/definition/3280/linux-apache-mysql-andphp-lamp
- Singt, A. (2004). *An Introduction to Virtualization.* kernelthread.com. [Verkkodokumentti] Saatavissa: http://www.kernelthread.com/publications/virtualization/
- van Dijk, L. (2008). *Application Virtualization.* AnandTech. [Verkkodokumentti] Saatavissa: http://www.anandtech.com/show/2456
- w3schools.com (2018). [Verkkodokumentti] Saatavissa: https://www.w3schools.com/
- What is Apache? (2015). wiki.apache.org [Verkkodokumentti] Saatavissa: https://wiki.apache.org/httpd/FAQ#What\_is\_Apache.3F
- What is Linux? (2018). linux.com. [Verkkodokumentti] Saatavissa: https://www.linux.com/what-is-linux
- What is MySQL? (2018). dev.mysql.com [Verkkodokumentti] Saatavissa: https://dev.mysql.com/doc/refman/5.7/en/what-is-mysql.html
- What is PHP (2018). php.net [Verkkodokumentti] Saatavissa: https://secure.php.net/manual/en/intro-whatis.php